# **brother**

# MFC-7840W

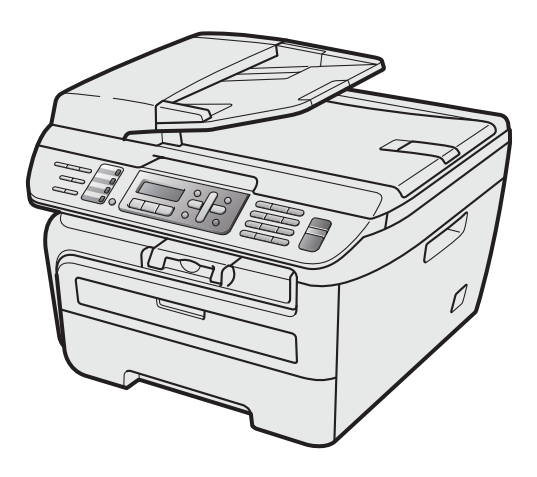

Pour utiliser l'appareil, vous devez configurer le matériel et installer le pilote. Lisez ce 'Guide d'installation rapide' pour connaître la procédure de configuration et d'installation.

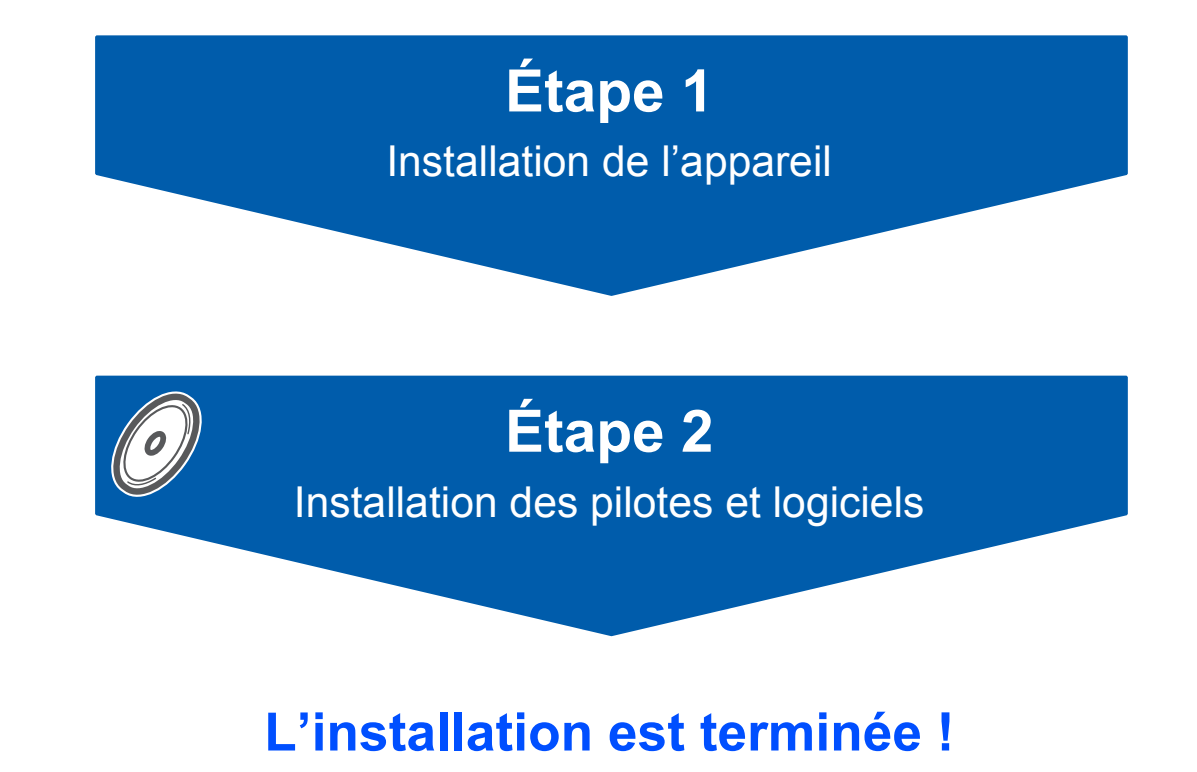

Conservez à portée de main ce guide et le CD-ROM fourni afin de pouvoir les consulter facilement et rapidement à tout moment.

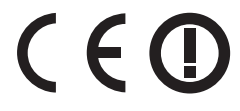

# **<sup>1</sup> Symboles utilisés dans ce guide**

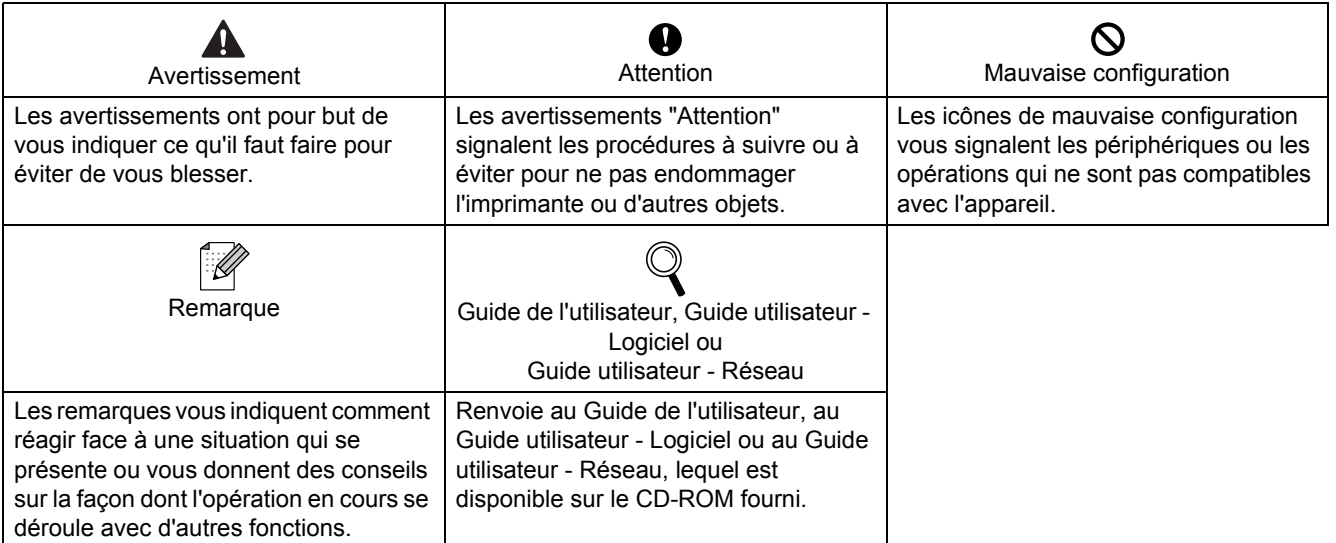

# **[Pour commencer](#page-3-0)**

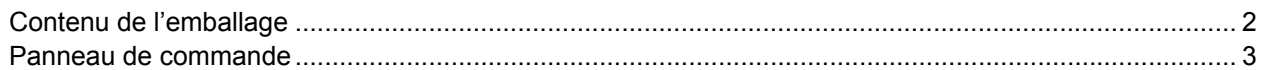

# **[Étape 1 –Réglages de l'appareil](#page-5-1)**

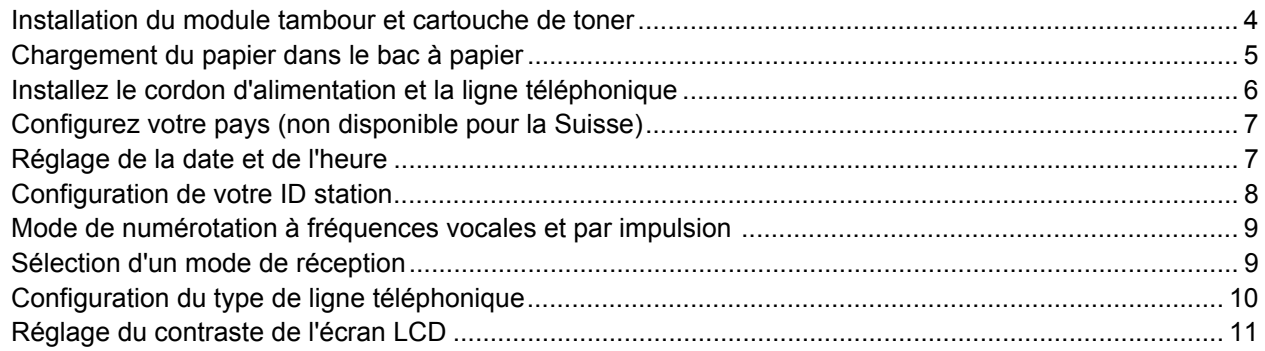

# **[Étape 2 –Installation des pilotes et logiciels](#page-15-0)**

# **Windows®**

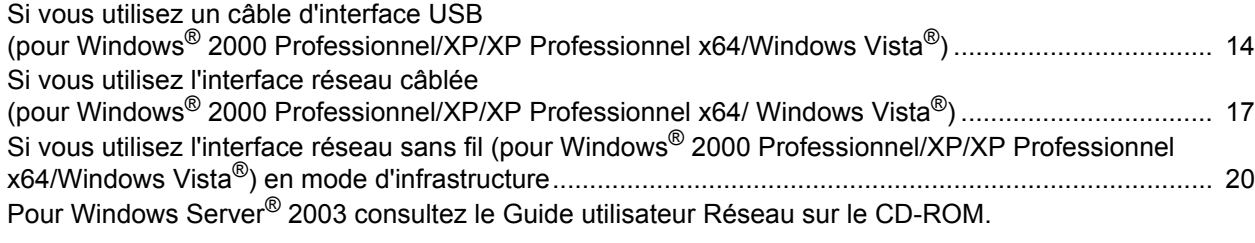

## **Macintosh®**

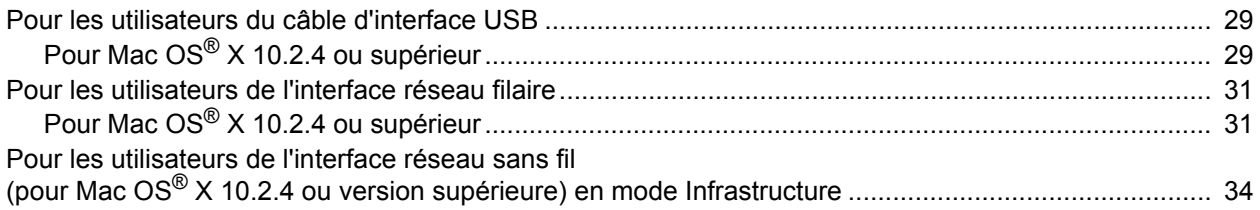

# **[Pour les utilisateurs réseau](#page-44-0)**

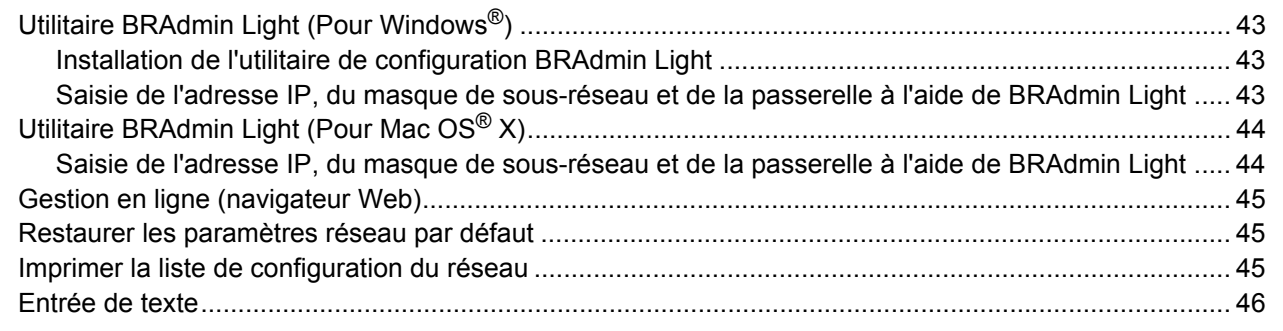

# **[Consommables et options](#page-48-0)**

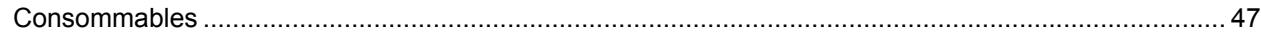

# <span id="page-3-1"></span><span id="page-3-0"></span>**<sup>1</sup> Contenu de l'emballage**

Le contenu de l'emballage peut différer d'un pays à l'autre. Conservez tous les matériaux d'emballage et le carton au cas où vous devriez transporter l'imprimante.

#### **Avertissement**

Des sacs en plastique sont utilisés pour emballer la machine. Pour éviter tout risque d'étouffement, ne les laissez pas à la portée des enfants et des bébés.

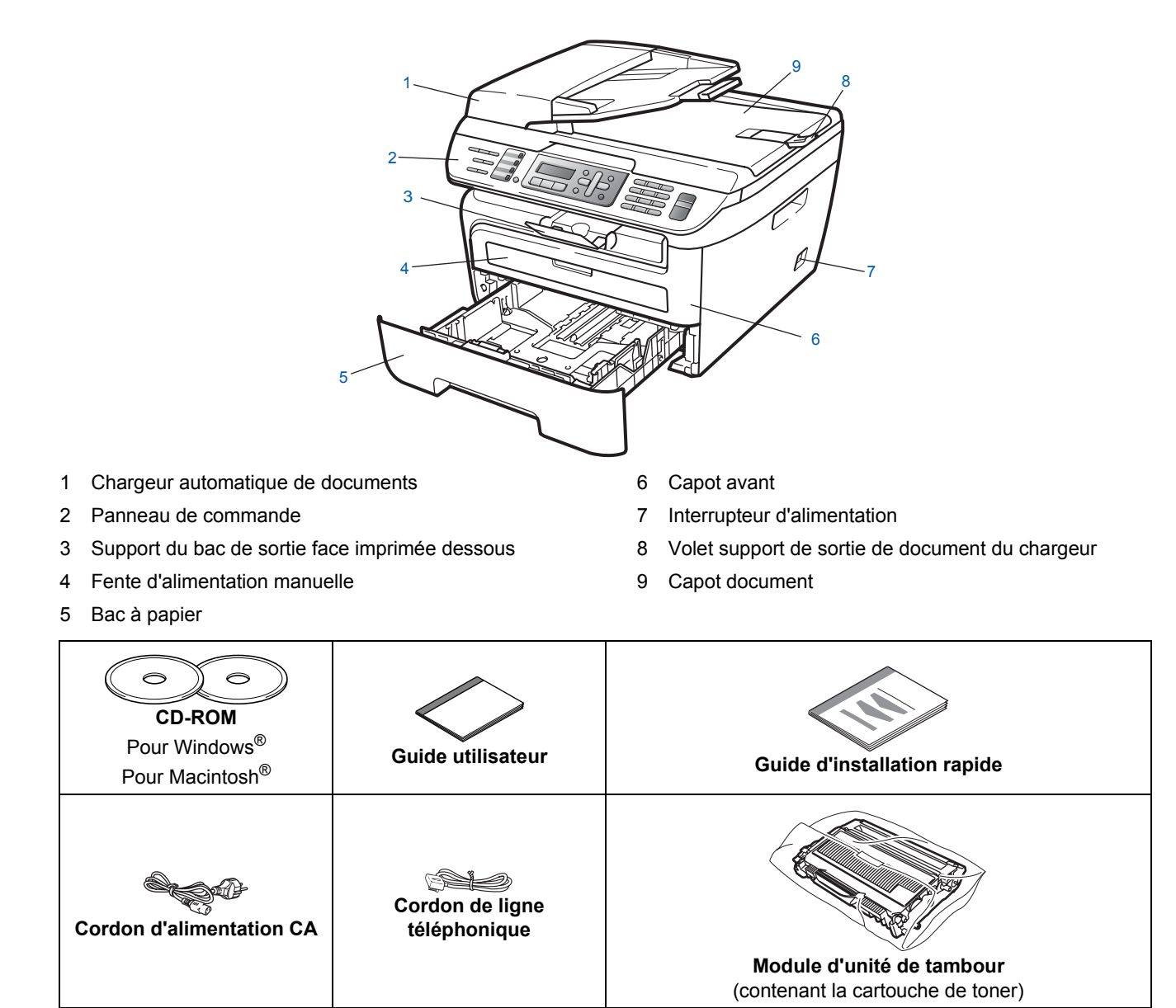

Le câble d'interface n'est pas un accessoire standard. Veuillez acheter le câble correspondant à l'interface que vous voulez utiliser (USB ou réseau). NE CONNECTEZ PAS le câble d'interface maintenant. Le raccordement du câble s'effectue pendant le processus d'installation du logiciel.

■ Câble d'interface USB

Veillez à utiliser un câble USB 2.0 de 2 mètre maximum. Lorsque vous utilisez un câble USB, veillez à le connecter au port USB de l'ordinateur et non pas au port USB d'un clavier ou d'un concentrateur USB non alimenté.

■ Câble réseau

Pour l'interface réseau 10BASE-T ou Fast Ethernet 100BASE-TX, utilisez un câble droit à paires torsadées de catégorie 5 ou plus élevée.

<span id="page-4-0"></span>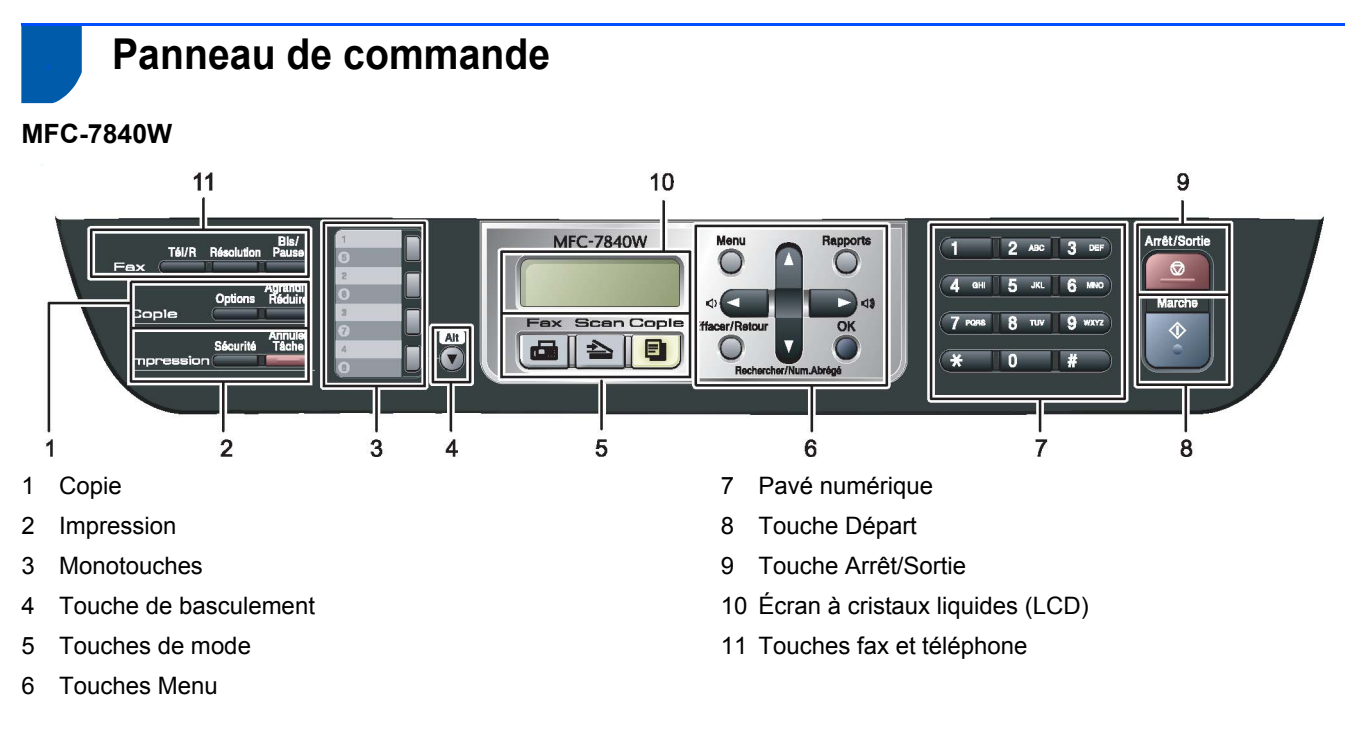

*Pour plus de détails sur le panneau de commande, consultez la section Vue d'ensemble du panneau de commande au chapitre 1 du Guide de l'utilisateur.*

# **Remarque**

 ${\mathbb Q}$ 

Lorsque vous déplacez la machine, saisissez les poignées latérales sous le scanner. NE TRANSPORTEZ PAS le MFC en le saisissant par le bas.

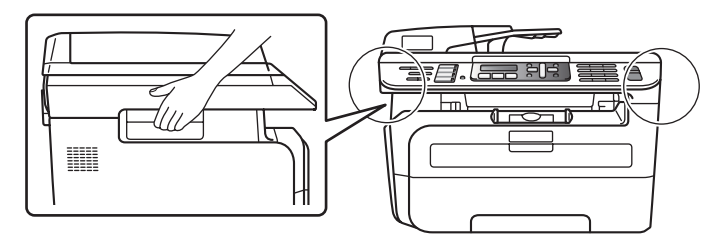

# <span id="page-5-0"></span>**Réglages de l'appareil Étape 1**

<span id="page-5-2"></span><span id="page-5-1"></span> **1 Installation du module tambour et cartouche de toner Mauvaise configuration NE CONNECTEZ PAS le câble d'interface. Le câble d'interface doit être connecté lors de l'installation du pilote.** 1 Ouvrez le couvercle avant. 2 Retirez le module tambour et cartouche de toner. **3** Secouez-le doucement latéralement plusieurs fois pour répartir le toner uniformément dans le module. **4** Placez le module tambour et cartouche de toner dans l'appareil. **5** Refermez le capot avant.

# <span id="page-6-0"></span> **2 Chargement du papier dans le bac à papier**

Sortez complètement le bac à papier de l'appareil.

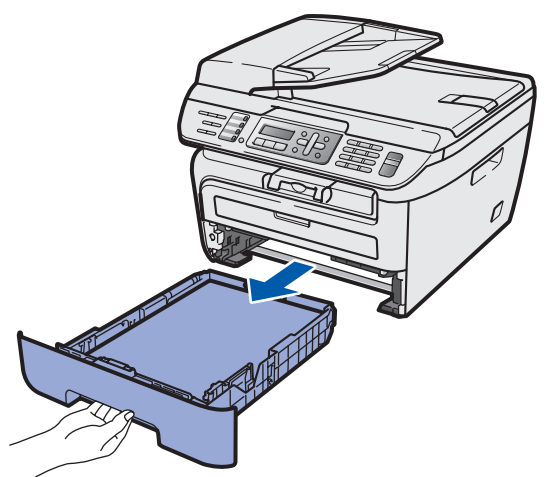

2 Tout en appuyant sur le levier vert de libération des guide-papiers, adaptez les guide-papiers au format du papier en les faisant glisser. Vérifiez qu'ils soient bien enclenchés dans les fentes.

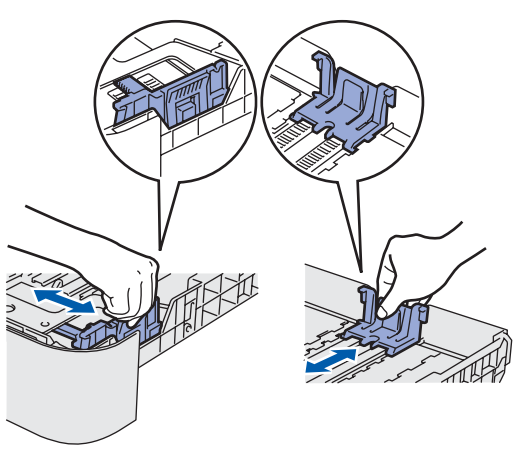

3 Ventilez bien les feuilles pour éviter les bourrages et les mauvaises alimentations.

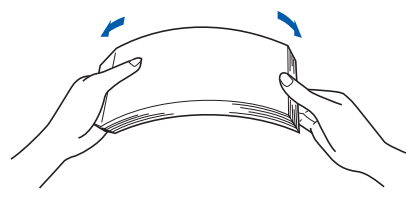

4 Chargez le papier dans le bac. Assurez-vous que le papier est bien à plat dans le bac et qu'il ne dépasse pas le repère de papier maximum  $(1).$ 

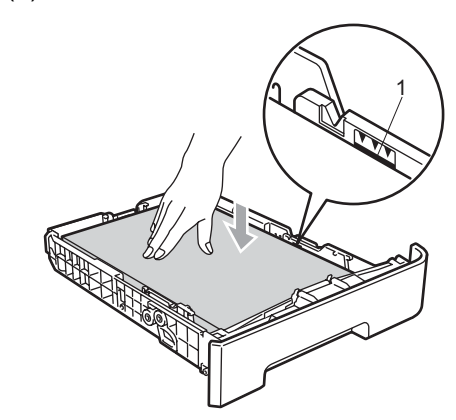

### **Attention**

Vérifiez que les guides papier touchent les côtés du papier pour que le papier soit entraîné correctement. Si vous ne procédez pas ainsi, il existe un risque d'endommagement de la machine.

5 Replacez correctement le bac à papier dans la machine. Vérifiez qu'il est bien inséré dans la machine.

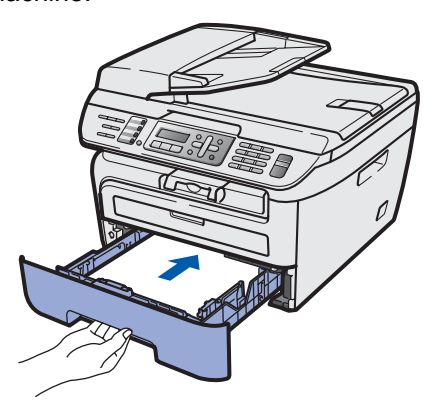

# **Réglages de l'appareil Étape 1**

## <span id="page-7-0"></span> **3 Installez le cordon d'alimentation et la ligne téléphonique**

Veillez à mettre l'appareil hors tension. Connectez le cordon d'alimentation CA à la machine.

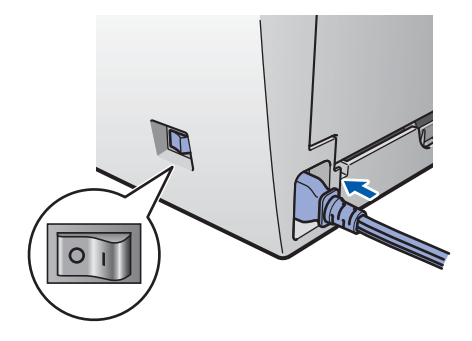

2 Branchez le cordon d'alimentation CA dans une prise de courant secteur CA. Mettez l'appareil sous tension.

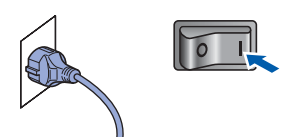

**3** Branchez une extrémité du cordon de ligne téléphonique dans la prise de l'appareil marquée **LINE** et l'autre extrémité dans une prise téléphonique murale.

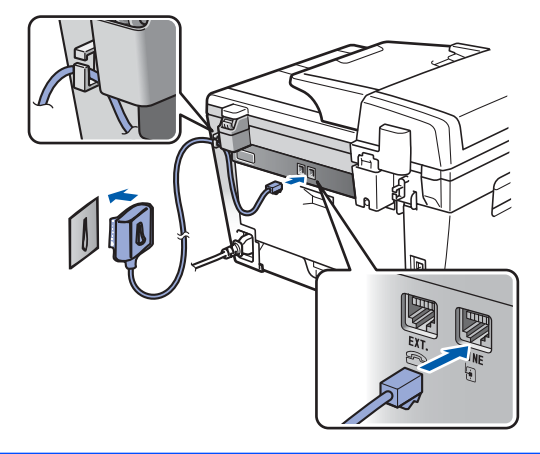

#### **Avertissement**

- L'appareil doit être équipé d'une prise raccordée à la terre.
- L'appareil étant mis à la terre par le biais de la prise électrique, vous pouvez vous protéger des risques électriques susceptibles d'être véhiculés par le réseau téléphonique en maintenant en permanence le cordon d'alimentation branché sur l'appareil lorsque vous raccordez ce dernier à une ligne téléphonique. De même, vous pouvez vous protéger lorsque vous déplacez l'appareil en débranchant d'abord le cordon de ligne téléphonique, puis le cordon d'alimentation.

### **Remarque**

*Si vous partagez une ligne téléphonique avec un téléphone externe, effectuez le raccordement comme représenté ci-dessous.*

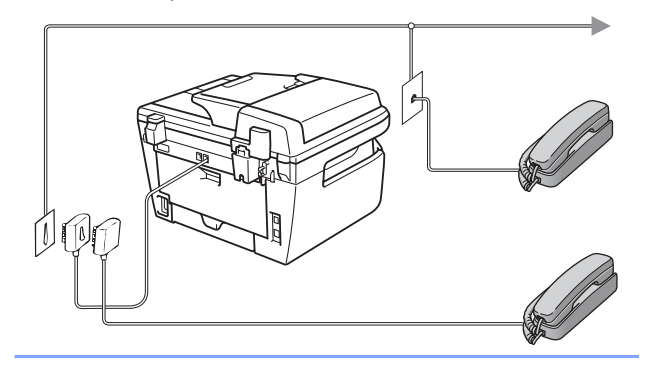

## **Remarque**

*Si vous partagez une ligne téléphonique avec un répondeur de téléphone externe, effectuez le raccordement comme représenté ci-dessous.*

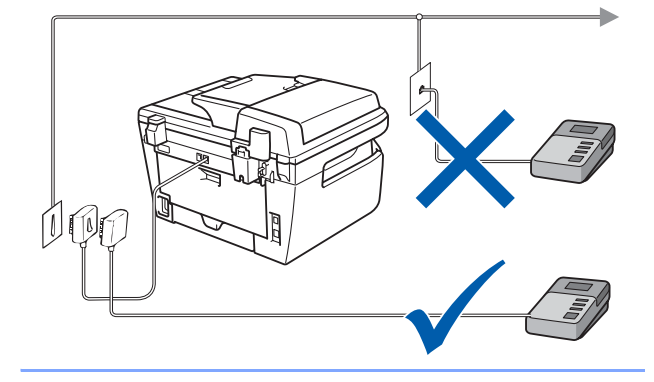

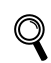

*Paramétrez le mode de réception sur Tel/Rep.Ext. Pour plus de détails, consultez [Sélection d'un](#page-10-2)  [mode de réception à la page 9](#page-10-2) et branchement d'un répondeur externe au chapitre 7 du Guide de l'utilisateur.*

# **Réglages de l'appareil**

# <span id="page-8-0"></span> **4 Configurez votre pays (non disponible pour la Suisse)**

Vous devez configurer votre pays de sorte que l'appareil fonctionne correctement sur les lignes de communication locale dans chaque pays.

- 1 Vérifiez que l'alimentation est activée en branchant le cordon d'alimentation et mettez l'interrupteur d'alimentation sur ON.
- <span id="page-8-3"></span> $\overline{2}$  Appuyez sur  $\cap$  ou sur  $\overline{y}$  pour sélectionner le pays (France, België/Belgique ou Nederland).

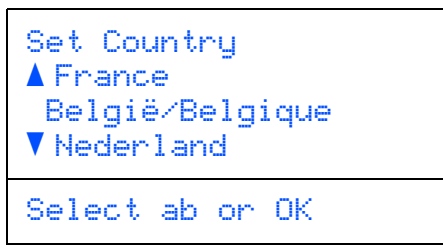

Appuyez sur **OK** lorsque l'écran LCD indique votre pays.

 $\overline{\mathbf{3}}$  L'écran LCD vous invite à vérifier de nouveau le pays.

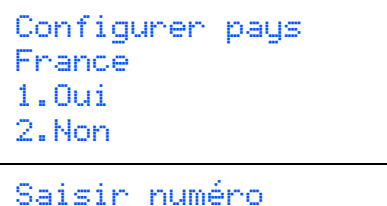

- 4 Si l'écran LCD indique le pays correct, appuyez sur **1** pour aller à l'étape [5](#page-8-2). Appuyez sur **2** pour revenir à l'étape [2](#page-8-3) pour sélectionner de nouveau le pays.
- <span id="page-8-2"></span>5 Après que l'écran LCD indique Confirmé pendant deux secondes, l'appareil redémarre automatiquement. Après le redémarrage, il indique Attendre SVP.

# <span id="page-8-1"></span> **5 Réglage de la date et de l'heure**

L'appareil affiche la date et l'heure, et les imprime sur chaque fax envoyé si vous configurez votre ID station.

- <span id="page-8-4"></span>1 Appuyez sur **Menu**.
- 2 Appuyez sur **0**.
- 3 Appuyez sur **2**.
- 4 Entrez les deux derniers chiffres de l'année sur le pavé numérique, puis appuyez sur **OK**.

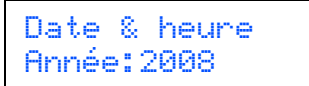

(par exemple, entrez **0**, **8** pour 2008.)

5 Entrez les deux chiffres du mois sur le pavé numérique, puis appuyez sur **OK**.

> Date & heure Mois:03

(par exemple, entrez **0**, **3** pour mars.)

6 Entrez les deux chiffres du jour sur le pavé numérique, puis appuyez sur **OK**.

> Date & heure Jour:25

(par exemple, entrez **2**, **5**.)

**7** Entrez l'heure au format 24 heures sur le pavé numérique, puis appuyez sur **OK**.

> Date & heure Heure:15:25

(par exemple, entrez **1**, **5**, **2**, **5** pour 3:25 l'après-midi.)

8 Appuyez sur **Arrêt/Sortie**.

#### *A* Remarque

*Si vous faites une erreur et voulez recommencer, appuyez sur Arrêt/Sortie et revenez à l'étape* **[1](#page-8-4)***.*

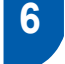

## <span id="page-9-0"></span> **6 Configuration de votre ID station**

Vous devez mémoriser le nom et le numéro de fax qui doivent être imprimés sur toutes les pages des fax que vous envoyez.

- 1 Appuyez sur **Menu**.
- 2 Appuyez sur **0**.
- 3 Appuyez sur **3**.
- 4 Entrez votre numéro de fax (jusqu'à 20 chiffres) sur le pavé numérique, puis appuyez sur **OK**. Pour entrer un "+" pour les codes d'appel internationaux, appuyez sur  $*$ . Par exemple, pour entrer le code du Royaume-Uni "+44 ", appuyez sur **l**, **4**, **4** avant le numéro.

ID station Fax:+44XXXXXXXXX

5 Entrez votre numéro de téléphone (jusqu'à 20 chiffres) sur le pavé numérique, puis appuyez sur **OK**. (Si votre numéro de téléphone et votre numéro de fax sont identiques, entrez le même numéro de nouveau.)

> ID station Tel:+44XXXXXXXXX

6 Entrez votre nom (jusqu'à 20 caractères) sur le pavé numérique, puis appuyez sur **OK**.

> ID station Nom:

## **Remarque**

- *Pour entrer votre nom, référez-vous au tableau suivant.*
- *Si vous devez entrer un caractère figurant sur la même touche que le caractère précédent, appuyez sur pour déplacer le curseur vers la*

*droite. • En cas d'erreur de saisie d'un caractère, appuyez* 

sur **ou** pour placer le curseur sous le *caractère incorrect, puis appuyez sur Effacer/Retour.*

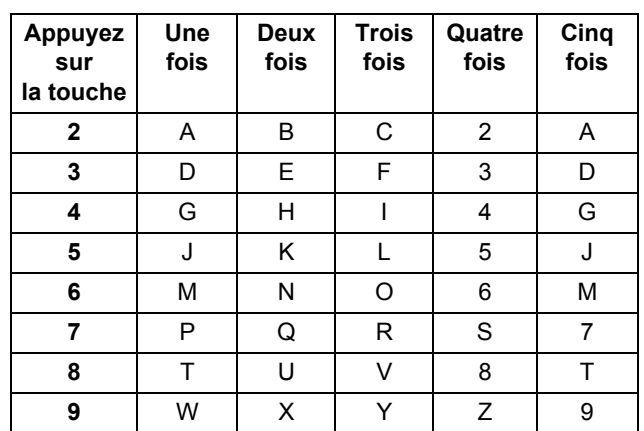

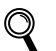

*Pour plus de détails, consultez la section "Saisie de texte" du Guide de l'utilisateur.*

### 7 Appuyez sur **Arrêt/Sortie**.

# <span id="page-10-0"></span> **7 Mode de numérotation à fréquences vocales et par impulsion**

L'appareil est configuré pour la numérotation à fréquences vocales. Si vous disposez d'un cadran de numérotation (impulsion), vous devez changer le mode de numérotation.

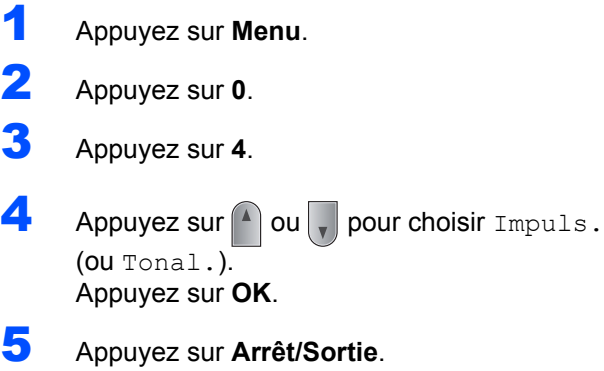

<span id="page-10-2"></span>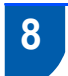

# <span id="page-10-1"></span> **8 Sélection d'un mode de réception**

Il existe quatre modes de réception :  $Fax$ ,  $Fax/T@1$ , Manuel et Tel/Rep.Ext. Choisissez le Mode réponse qui correspond à vos besoins.

1 Appuyez sur **Menu**. 2 Appuyez sur **0**. 3 Appuyez sur **1**. Appuyez sur  $\Box$  ou sur  $\Box$  pour sélectionner le mode. Voulez-vous utiliser les fonctions de téléphone de votre appareil (si disponibles) ou le répondeur d'un téléphone externe ou supplémentaire partageant la même ligne que l'appareil? Votre machine répond automatiquement à tous les appels comme s'il s'agissait de fax. Votre machine contrôle la ligne et répond automatiquement à tous les appels. Si l'appel n'est pas un fax, le téléphone émet une sonnerie pour vous demander de prendre l'appel. Votre répondeur externe (REP) répond automatiquement à tous les appels. Les messages vocaux sont mémorisés sur le répondeur externe. Les fax s'impriment automatiquement. Vous contrôlez la ligne téléphonique et vous devez répondre vous-même à tous les appels. Voulez-vous que l'appareil réponde automatiquement aux appels de fax et téléphoniques?  $\blacktriangleright$  Manuel Fax Fax/Tél Tel/Rep.Ext Non Oui Oui Non Non  $\overline{\phantom{a}}$  Oui Utilisez-vous la fonction message vocal d'un répondeur d'un téléphone externe?

Appuyez sur **OK**.

 $\mathsf{Q}$ 

5 Appuyez sur **Arrêt/Sortie**.

*Pour plus de détails, consultez la section Réception d'un fax dans le chapitre 6 du Guide de l'utilisateur.*

# <span id="page-11-0"></span> **9 Configuration du type de ligne téléphonique**

Si vous branchez l'appareil sur une ligne dotée d'un autocommutateur PABX (PBX) ou un RNIS pour envoyer ou recevoir des fax, vous devez également changer le type de ligne téléphonique en conséquence, en procédant comme suit.

1 Appuyez sur **Menu**.

2 Appuyez sur **0**.

- 3 Appuyez sur **6**.
- Appuyez sur  $(*)$  ou  $|$  pour choisir PBX, ISDN ou Normale.

#### Appuyez sur **OK**.

Effectuez l'une des actions suivantes :

- Si vous choisissez ISDN ou Normale, allez à l'étape **[8](#page-11-1)**.
- Si vous choisissez PBX, passez à l'étape **[5](#page-11-2)**.

<span id="page-11-2"></span>**5** Effectuez l'une des actions suivantes :

- Si vous voulez changer le numéro de préfixe actuel, appuyez sur **1** et allez à **[6](#page-11-3)**.
- Si vous ne voulez pas changer le numéro de préfixe actuel, appuyez sur **2** et allez à **[8](#page-11-1)**.

## **Remarque**

*Le paramétrage par défaut est "!". Lorsque vous appuyez sur Tél/R, "!" s'affiche sur l'écran LCD.*

<span id="page-11-3"></span>6 Entrez le numéro de préfixe (jusqu'à 5 chiffres) sur le pavé numérique, puis appuyez sur **OK**.

## **Remarque**

*Vous pouvez utiliser les chiffres 0 à 9, #,*  $\angle$  *et !. (Appuyez sur Tél/R pour afficher "!".) Vous ne pouvez pas utiliser ! avec d'autres numéros ou caractères.*

*Si votre système téléphonique nécessite un rappel de type pause minuté, appuyez sur Tél/R pour entrer la pause.* 

**7** Appuyez sur **Q** ou **, pour choisir** Activé ou Toujours et

appuyez sur **OK**.

### **Remarque**

- *Si vous choisissez Activé, appuyer sur Tél/R ("!" s'affiche) vous permet d'accéder à la ligne extérieure.*
- *Si vous choisissez Toujours, vous accédez à une ligne extérieure sans appuyer sur Tél/R.*
- <span id="page-11-1"></span>8 Appuyez sur **Arrêt/Sortie**.

## **Remarque**

#### **PBX et TRANSFERT**

*L'appareil est initialement réglé sur Normale, ce qui vous permet de le relier à une ligne RTPC (réseau téléphonique public commuté) standard. De nombreux bureaux, cependant, utilisent un central téléphonique ou un autocommutateur privé (PABX). Vous pouvez relier votre appareil à la plupart des types de systèmes téléphoniques PBX locaux. La fonction de rappel de l'appareil ne prend en charge que les rappels de type pause minutée (TBR). Le TBR fonctionnera avec la plupart des systèmes téléphoniques PABX (PBX) locaux, vous permettant ainsi d'accéder à une ligne extérieure ou de transférer des appels vers un autre poste. La fonction est activée par pression sur la touche Tél/R.*

<span id="page-12-0"></span>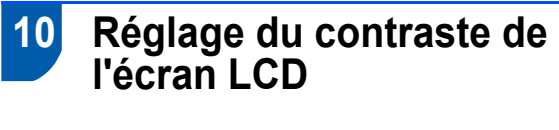

Vous pouvez modifier le contraste de votre écran LCD, de sorte qu'il soit plus clair ou plus sombre.

- 1 Appuyez sur **Menu**.
- 2 Appuyez sur **1**.
- 3 Appuyez sur **7**.
- 4 Appuyez sur pour augmenter le contraste.

**—OU—**

Appuyez sur  $\sqrt{\ }$  pour diminuer le contraste. Appuyez sur **OK**.

5 Appuyez sur **Arrêt/Sortie**.

# <span id="page-13-0"></span>**<sup>1</sup> CD-ROM MFL-Pro Suite fourni**

# **Windows®**

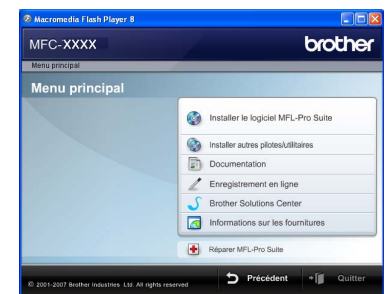

#### **Installer le logiciel MFL-Pro Suite**

Vous pouvez installer le logiciel MFL-Pro Suite et les pilotes multifonctions.

#### **Installer autres pilotes/utilitaires**

Vous pouvez installer d'autres utilitaires du logiciel MFL-Pro Suite, effectuer une installation sans ScanSoft™ PaperPort™ 11SE avec OCR de NUANCE, ou n'installer que le pilote.

#### **Documentation**

Afficher le Guide utilisateur - Logiciel et au Guide utilisateur - Réseau dans le format HTML Vous pouvez également consulter ces manuels au format PDF, via le Brother Solutions Center. (Centre de solutions Brother) (Accès Internet nécessaire) Le Guide utilisateur - Logiciel, ainsi que le Guide utilisateur - Réseau comprennent les instructions d'utilisation des fonctions disponibles lors du raccordement à un ordinateur. (par exemple, Impression, Numérisation et Mise en réseau)

#### **Enregistrement en ligne**

Enregistrez votre appareil à la page d'enregistrement des produits Brother.

#### **Brother Solutions Center**

Via le Brother Solutions Center (Centre de solutions Brother), vous pouvez accéder à la rubrique des questions courantes, au Guide de l'utilisateur, aux mises à jour de pilotes et aux conseils d'utilisation optimale de votre appareil. (un accès Internet est requis)

#### **Informations sur les fournitures**

Veuillez consulter notre site <http://www.brother.com/original/>dédié à nos consommables d'origine Brother.

#### **Réparer MFL-Pro Suite**

**(pour les utilisateurs USB seulement)** Si une erreur s'est produite lors de l'installation du logiciel MFL-Pro Suite, utilisez cette sélection pour réparer et réinstaller automatiquement MFL-Pro Suite.

### *A* Remarque

*MFL-Pro Suite comprend le pilote d'imprimante, le pilote de scanner, Brother ControlCenter3 et ScanSoft™ PaperPort™ 11SE. ScanSoft™ PaperPort™ 11SE est une application de gestion de documents qui permet de numériser et d'afficher des documents.*

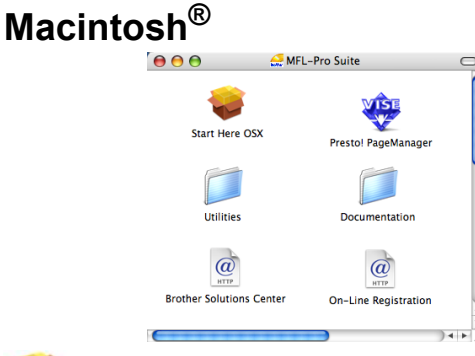

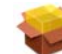

#### **Start Here OSX**

Vous pouvez installer le logiciel MLF-Pro Suite, qui comprend les pilotes d'imprimante et de scanner, ainsi que Brother ControlCenter2 et BRAdmin Light pour Mac OS® X 10.2.4 ou supérieur.

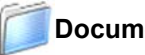

#### **Documentation**

Afficher le Guide utilisateur - Logiciel et au Guide utilisateur - Réseau dans le format HTML Vous pouvez également consulter ces manuels au format PDF, via le Brother Solutions Center. (Centre de solutions Brother) (Accès Internet nécessaire) Le Guide utilisateur - Logiciel, ainsi que le Guide utilisateur - Réseau comprennent les instructions d'utilisation des fonctions disponibles lors du raccordement à un ordinateur. (par exemple, Impression, Numérisation et Mise en réseau)

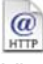

### **Brother Solutions Center**

Via le Brother Solutions Center (Centre de solutions Brother), vous pouvez accéder à la rubrique des questions courantes, au Guide de l'utilisateur, aux mises à jour de pilotes et aux conseils d'utilisation optimale de votre appareil. (un accès Internet est requis)

#### **Presto! PageManager**

Vous pouvez installer Presto!® PageManager® pour ajouter à Brother ControCenter2 la capacité d'OCR et ainsi numériser, partager et organiser facilement vos photos et vos documents.

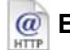

#### **Enregistrement en ligne**

Enregistrez votre appareil à la page d'enregistrement des produits Brother.

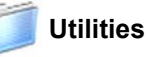

Les utilitaires suivants sont disponibles dans ce répertoire.

- Assistant de configuration LAN sans fil
- Presto!<sup>®</sup> PageManager<sup>®</sup> Uninstaller
- **BRAdmin Light**

# **Installation des pilotes et logiciels Étape 2**

Suivez les instructions de cette page pour votre système d'exploitation et votre interface. Pour obtenir les pilotes et documents les plus récents ou trouver la meilleure solution à un problème ou à une question, accédez directement au Brother Solutions Center depuis le pilote, ou connectez-vous au site <http://solutions.brother.com>.

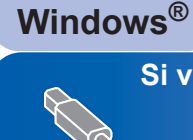

**[Si vous utilisez un câble d'interface USB .................................................................... 14](#page-15-1)**

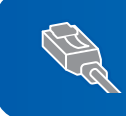

**[Si vous utilisez l'interface réseau câblée .................................................................... 17](#page-18-0) Pour Windows Server® 2003, consultez le chapitre 5 du Guide utilisateur-Réseau.**

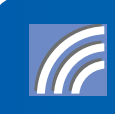

**[Si vous utilisez l'interface réseau sans fil en mode d'infrastructure......................... 20](#page-21-0) Pour les autres méthodes de configuration prises en charge et le mode Ad-hoc, voir le guide utilisateur - Réseau sur le CD-ROM pour plus d'informations sur l'installation.** 

**Macintosh®**

**[Pour les utilisateurs du câble d'interface USB ............................................................ 29](#page-30-0)**

Pour les utilisateurs de l'interface réseau filaire ............................

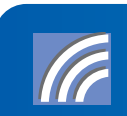

**[Pour les utilisateurs de l'interface réseau sans fil en mode Infrastructure .............. 34](#page-35-0) Pour les autres méthodes de configuration prises en charge et le mode Ad-hoc, voir le guide utilisateur - Réseau sur le CD-ROM pour plus d'informations sur l'installation.**

# <span id="page-15-1"></span><span id="page-15-0"></span>**<sup>1</sup> Si vous utilisez un câble d'interface USB (pour Windows® 2000 Professionnel/XP/XP Professionnel x64/Windows Vista®)**

#### **Important**

**Assurez-vous que vous avez terminé les instructions de l'étape 1** *[Réglages de l'appareil](#page-5-1)* **de la page 4 à 11.**

## **Remarque**

- *Veuillez fermer toutes les applications en cours d'utilisation avant d'installer MFL-Pro Suite.*
- *Le CD-ROM fourni inclut ScanSoft™ PaperPort™ 11SE. Ce logiciel ne prend en charge que Windows® 2000 (SP4 ou plus récent), XP (SP2 ou plus récent), XP Professionnel Edition x64 et Windows Vista®. Veuillez installer le dernier Service Pack Windows® en date avant MFL-Pro Suite.*
- 1 Mettez la machine hors tension et débranchezla de la prise de courant. Déconnectez-la de l'ordinateur. (si vous avez déjà relié un câble d'interface)

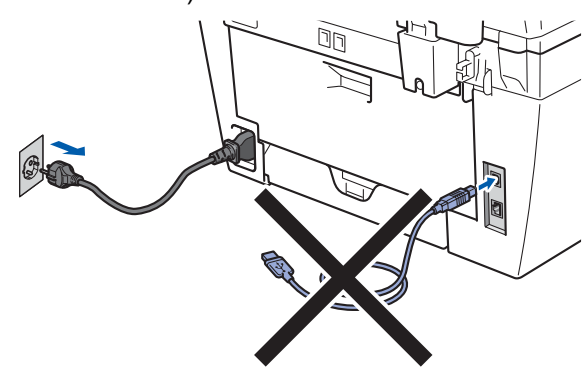

- 2 Mettez l'ordinateur sous tension. (vous devez pour cela vous connecter avec les droits administrateur.)
- 3 Insérez le CD-ROM Windows<sup>®</sup> fourni dans le lecteur correspondant. Si l'écran des noms de modèle s'affiche, sélectionnez votre appareil. Si l'écran des langues s'affiche, sélectionnez votre langue.

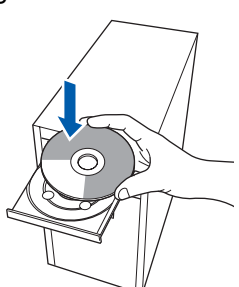

4 Le menu principal du CD-ROM s'affiche. Cliquez sur **Installer le logiciel MFL-Pro Suite**.

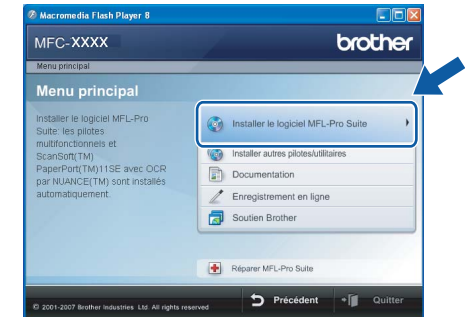

## **Remarque**

- *Si cette fenêtre ne s'affiche pas, utilisez l'Explorateur Windows® pour exécuter le programme start.exe à partir du répertoire racine du CD-ROM Brother.*
- *Pour Windows Vista®, cliquez sur Autoriser dans l'écran Contrôle de compte utilisateur.*

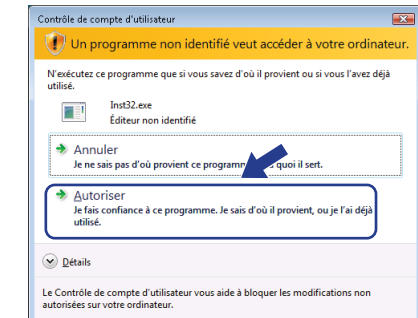

- - 5 Choisissez **Branchement local (USB)**, puis cliquez sur **Suivant**. L'installation se poursuit.

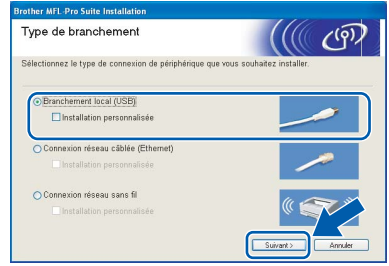

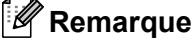

*Si vous souhaitez installer le pilote PS (pilote BR-Script de Brother), choisissez Installation personnalisée et suivez les instructions qui s'affiche. Une fois l'écran Select Features affiché, cochez la case Pilote d'imprimante PS, puis suivez les instructions à l'écran.*

- 
- 6 Après avoir lu et accepté le contrat de licence ScanSoft™ PaperPort™ 11SE, cliquez sur **Oui**.

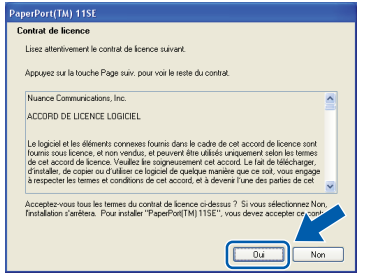

L'installation de ScanSoft™ PaperPort™ 11SE démarre automatiquement et se poursuit par l'installation de MFL-Pro Suite.

**7** Lorsque la fenêtre Contrat de licence Brother du logiciel MFL-Pro Suite s'affiche, cliquez sur **Oui** si vous en acceptez le contenu.

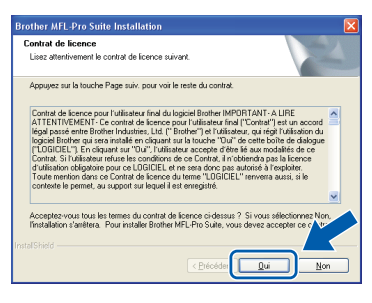

## **Remarque**

*Pour Windows Vista®, une fois l'écran affiché, cochez la case, puis cliquez sur Installer pour terminer la procédure d'installation.*

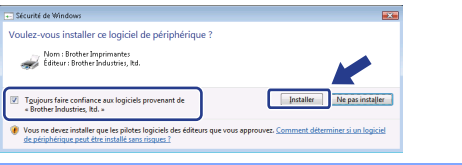

- 
- 8 Une fois l'écran affiché, connectez le câble d'interface USB à votre PC, puis à la machine.

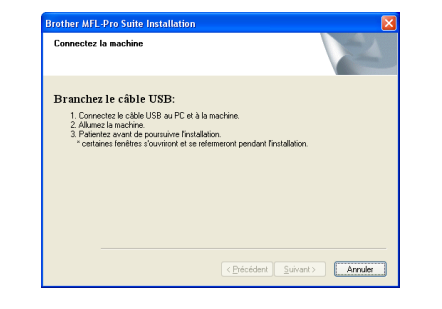

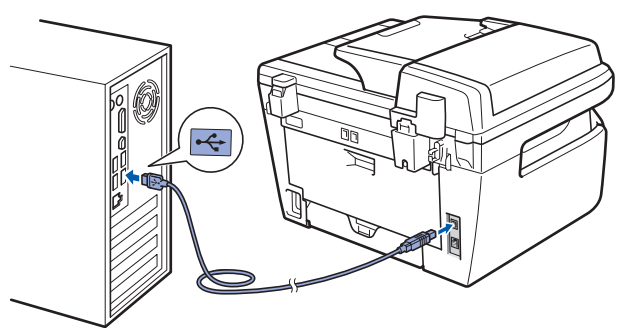

#### **Mauvaise configuration**

**Ne raccordez PAS l'appareil à un port USB de votre clavier ou d'un concentrateur USB non alimenté. Brother vous conseille de brancher l'appareil directement sur votre ordinateur.**

9 Branchez le cordon d'alimentation CA dans une prise de courant secteur CA. Mettez l'appareil sous tension.

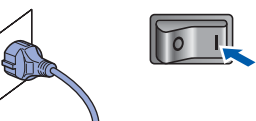

L'installation des pilotes Brother démarre automatiquement. **Veuillez patienter pendant que les écrans d'installation défilent.**

## **Mauvaise configuration**

**N'essayez PAS de clore l'un des écrans pendant cette installation.**

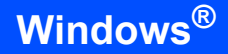

**Windows ® USB** 10 Lorsque l'écran d'enregistrement en ligne s'affiche, effectuez votre sélection et suivez les instructions qui s'affichent à l'écran.

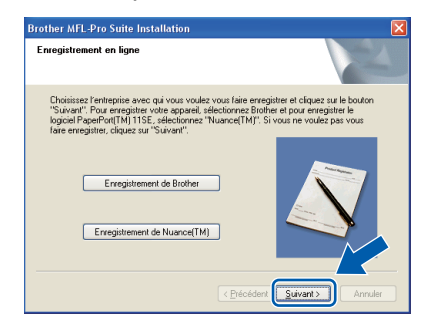

11 Cliquez sur **Terminer** pour redémarrer l'ordinateur (après avoir redémarré votre ordinateur, vous devez vous connecter avec les droits administrateur.)

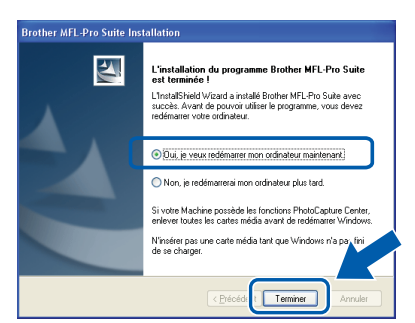

# **Remarque**

*• Pilote d'imprimante de spécification de papier XML*

*Ce pilote est le pilote le mieux adapté pour imprimer depuis les applications qui utilisent les documents de spécifications de papier XML. Téléchargez le dernier pilote en accédant au Brother Solutions Center sur le site [http://solutions.brother.com/.](http://solutions.brother.com)*

- *Après le redémarrage de l'ordinateur, le programme de diagnostic d'installation s'exécute automatiquement. En cas d'échec de l'installation, la fenêtre de résultats de l'installation s'affiche. Si le diagnostic d'installation montre une défaillance, veuillez suivre les -instructions affichées ou vous référer à l'aide en ligne et aux questions courantes Démarrer/Tous les programmes/Brother/MFL-XXXX.*
- OK!

**Le logiciel MFL-Pro Suite (le pilote d'imprimante et de scanner) ont été installés. L'installation est maintenant terminée.**

# <span id="page-18-0"></span>**<sup>2</sup> Si vous utilisez l'interface réseau câblée (pour Windows® 2000 Professionnel/XP/XP Professionnel x64/ Windows Vista®)**

#### **Important**

**Assurez-vous que vous avez terminé les instructions de l'étape 1** *[Réglages de l'appareil](#page-5-1)* **de la page 4 à 11.**

#### **Remarque**

*Le CD-ROM fourni inclut ScanSoft™ PaperPort™ 11SE. Ce logiciel ne prend en charge que Windows® 2000 (SP4 ou plus récent), XP (SP2 ou plus récent), XP Professionnel Edition x64 et Windows Vista®. Veuillez installer le dernier Service Pack Windows® en date avant MFL-Pro Suite.*

- 1 Mettez la machine hors tension et débranchezla de la prise de courant.
- 2 Connectez le câble d'interface réseau à la machine, puis au réseau.

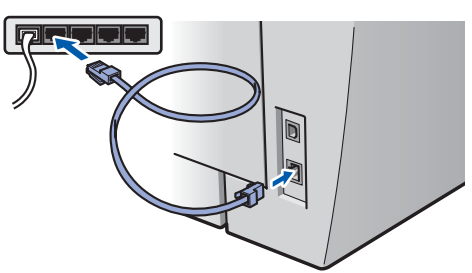

**3** Branchez le cordon d'alimentation CA dans une prise de courant secteur CA. Mettez l'appareil sous tension.

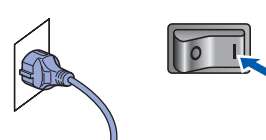

4 Mettez l'ordinateur sous tension. (vous devez pour cela vous connecter avec les droits administrateur.) Fermez toutes les applications ouvertes avant de procéder à l'installation de MFLPro Suite.

## **Remarque**

*Avant de commencer l'installation, si vous utilisez un logiciel pare-feu personnel, désactivez-le. Vous pourrez le réactiver une fois l'installation terminée.*

**5** Insérez le CD-ROM fourni dans le lecteur correspondant. Si l'écran des noms de modèle s'affiche, sélectionnez votre appareil. Si l'écran des langues s'affiche, sélectionnez votre langue.

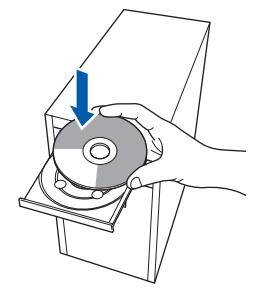

6 Le menu principal du CD-ROM s'affiche. Cliquez sur **Installer le logiciel MFL-Pro Suite**.

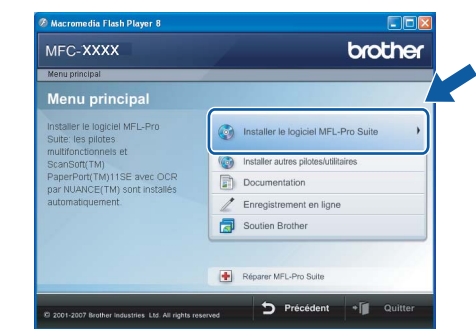

## **Remarque**

- *Si cette fenêtre ne s'affiche pas, utilisez l'Explorateur Windows® pour exécuter le programme start.exe à partir du répertoire racine du CD-ROM Brother.*
- *Pour Windows Vista®, cliquez sur Autoriser dans l'écran Contrôle de compte utilisateur.*

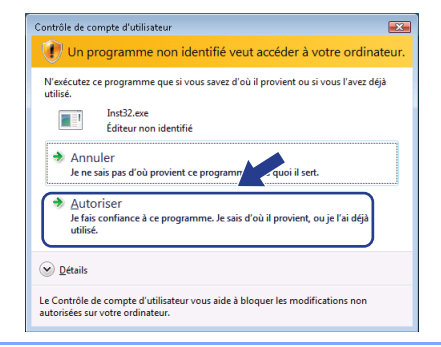

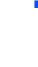

7 Choisissez **Connexion réseau câblée (Ethernet)**, puis cliquez sur **Suivant**.

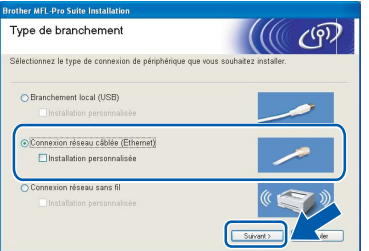

# **Windows ® Réseau câblé**

#### **Remarque**

*Si vous souhaitez installer le pilote PS (pilote BR-Script de Brother), choisissez Installation personnalisée et suivez les instructions qui s'affiche. Une fois l'écran Select Features affiché, cochez la case Pilote d'imprimante PS, puis suivez les instructions à l'écran.*

8 Après avoir lu et accepté le contrat de licence ScanSoft™ PaperPort™ 11SE, cliquez sur **Oui**.

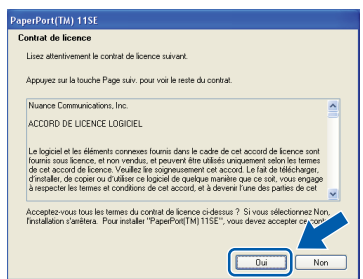

L'installation de ScanSoft™ PaperPort™ 11SE démarre automatiquement et se poursuit par l'installation de MFL-Pro Suite.

**9** Lorsque la fenêtre Contrat de licence Brother du logiciel MFL-Pro Suite s'affiche, cliquez sur **Oui** si vous en acceptez le contenu.

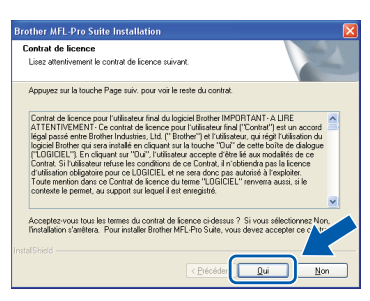

10 Pour Windows<sup>®</sup> XP SP2/Windows Vista<sup>®</sup>, lorsque cet écran apparaît, choisissez l'option de **Changez les paramètres de port du parefeu pour permettre la connexion réseau et continuez l'installation, (Recommandé)** puis cliquez sur **Suivant**.

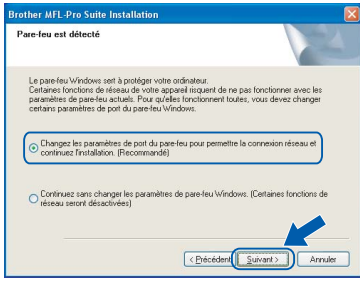

Si vous utilisez le pare-feu Windows<sup>®</sup>, consultez le guide d'utilisation du logiciel pour plus d'informations sur l'ajout des ports réseau suivants.

- Pour la numérisation dans un réseau, ajouter le port UDP 54925.
- Pour la réception PC-Fax dans un réseau, ajouter le port UDP 54926.
- Si vous rencontrez toujours des problèmes de connexion réseau, ajoutez le port UDP 137.
- Si l'appareil est configuré pour votre réseau, sélectionnez l'appareil dans la liste et cliquez sur **Suivant**.

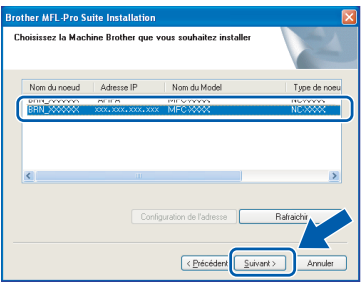

Si la mention **APIPA** s'affiche dans le champ **Adresse IP** de l'appareil, cliquez sur **Configuration de l'adresse** et entrez l'adresse IP de l'appareil correspondant à votre réseau.

## **Remarque**

- *Vous pouvez trouver l'adresse IP de votre machine et le nom de noeud en imprimante la liste de configuration réseau. Voir [Imprimer la liste de](#page-46-2)  [configuration du réseau à la page 45](#page-46-2)*
- *Si l'appareil n'est pas encore configuré pour être utilisé sur le réseau, la fenêtre suivante s'affiche.*

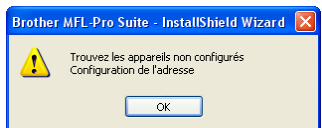

*Cliquez sur OK.* 

*La fenêtre Configuration de l'adresse apparaît. Entrez une adresse IP adaptée à votre réseau.*

18

**Windows**

**Réseau câblé**

**®**

12 L'installation des pilotes Brother démarre automatiquement. **Veuillez patienter pendant que les écrans d'installation défilent.**

#### **Mauvaise configuration**

**N'essayez PAS de clore l'un des écrans pendant cette installation.**

#### **Remarque**

*Pour Windows Vista®, une fois l'écran affiché, cochez la case, puis cliquez sur Installer pour terminer la procédure d'installation.*

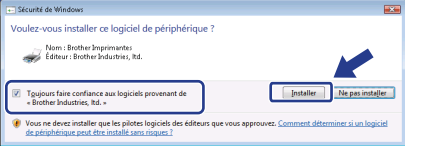

13 Lorsque l'écran d'enregistrement en ligne s'affiche, effectuez votre sélection et suivez les instructions qui s'affichent à l'écran.

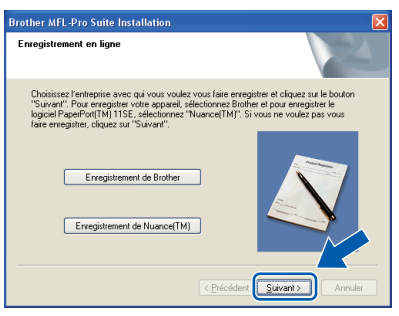

14 Cliquez sur **Terminer** pour redémarrer l'ordinateur.

(après avoir redémarré votre ordinateur, vous devez vous connecter avec les droits administrateur.)

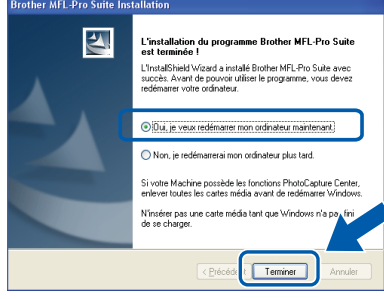

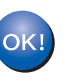

**MFL-Pro Suite a été installé et l'installation est terminée.**

#### **Remarque**

*• Pilote d'imprimante de spécification de papier XML*

*Ce pilote est le pilote le mieux adapté pour imprimer depuis les applications qui utilisent les documents de spécifications de papier XML. Téléchargez le dernier pilote en accédant au Brother Solutions Center sur le site [http://solutions.brother.com/.](http://solutions.brother.com)*

*• MFL-Pro Suite comprend le pilote d'imprimante réseau, le pilote de scanner réseau, Brother ControlCenter3 et ScanSoft™ PaperPort™ 11SE avec OCR.*

*ScanSoft™ PaperPort™ 11SE est une application de gestion de documents qui permet d'afficher les documents numérisés.*

*• Après le redémarrage de l'ordinateur, le programme de diagnostic d'installation s'exécute automatiquement. En cas d'échec de l'installation, la fenêtre de résultats de l'installation s'affiche. Si le programme de diagnostic montre une défaillance, veuillez suivre les instructions qui s'affichent ou lire l'aide en ligne et les questions courantes dans Démarrer/Tous les programmes/Brother/MFC-XXXX.*

# **Installation des pilotes et logiciels Étape 2 Windows®**

# <span id="page-21-0"></span>**<sup>3</sup> Si vous utilisez l'interface réseau sans fil (pour Windows® 2000 Professionnel/XP/XP Professionnel x64/Windows Vista®) en mode d'infrastructure**

### **Interconnexion de la machine sans fil et du réseau sans fil et installation du pilote d'imprimante en mode d'infrastructure**

Vous configurez les paramètres de réseau sans fil de la machine pour communiquer avec le point d'accès réseau (routeur). Une fois la machine configurée pour communiquer avec les ordinateurs (routeurs) de point d'accès du réseau, vous pouvez accéder à la machine. Pour utiliser la machine depuis ces ordinateurs, vous devez installer MFL-Pro Suite. Suivez les étapes ci-dessous pour exécuter la procédure de configuration et d'installation.

Pour obtenir des résultats optimaux lors de l'impression quotidienne des documents, placez la machine Brother aussi près que possible du (routeur) point d'accès réseau en éliminant les éléments d'obstruction éventuels. Les objets volumineux et les murs entre deux périphériques et les interférences d'autres périphériques électroniques peuvent affecter le débit de transfert des données des documents.

Compte tenu de ces facteurs, un réseau sans fil peut ne pas s'avérer adapté pour tous les types de documents et applications. Si vous imprimez des fichiers volumineux, tels que des documents de plusieurs pages comportant du texte et des graphiques, utilisez un connexion Ethernet filaire pour transférer rapidement les données ou un connexion USB pour utiliser le débit le plus rapide.

Bien que vous puissiez utiliser le MFC dans un réseau filaire et dans un réseau sans fil, vous ne pouvez utiliser qu'un seul réseau à la fois.

#### **Important**

**Les instructions suivantes portent sur les deux méthodes d'installation de la machine Brother dans un environnement réseau sans fil. Les deux méthodes s'appliquent au mode Infrastructure en utilisant un routeur sans fil ou un point d'accès qui utilise DHCP pour affecter des adresses IP. Si le routeur sans fil/le point d'accès prend en charge SecureEasySetup™, Wi-Fi Protected Setup™ ou AOSS™, procédez comme indiqué dans [page 25](#page-26-0)** *[Utilisation de SecureEasySetup™, Wi-Fi Protected Setup™ ou](#page-26-0)  [AOSS™ pour configurer la machine pour un réseau sans fil \(méthode bouton poussoir\)](#page-26-0)***. Si le routeur**  sans fil/le point d'accès ne prend en charge SecureEasySetup™, Wi-Fi Protected Setup™ ou AOSS™, **procédez comme indiqué dans [page 22](#page-23-0)** *[Utilisation de l'assistant de configuration depuis le menu LAN](#page-23-0)  [du panneau de commande pour la configuration réseau sans fil](#page-23-0)***. Pour configurer la machine dans un autre environnement sans fil (mode ad hoc) reportez-vous aux instructions du Guide de l'utilisateur - Réseau sur le CD-ROM.**

Suivez les instructions ci-dessous pour afficher ce guide.

- 1 Mettez l'ordinateur sous tension Insérez le CD-ROM Brother dans le lecteur de CD-ROM.
- 2 Si l'écran des langues s'affiche, sélectionnez votre langue. Le menu principal du CD-ROM s'affiche.
- 3 Cliquez sur **Documentation**.
- 4 Cliquez sur **Documents HTML**.
- 5 Cliquez sur **GUIDE DE L'UTILISATEUR RESEAU**.

### **Remarque**

- *Si vous connectez l'imprimante au réseau, il est recommandé de contactez l'administrateur système avant l'installation.*
- *Si vous utilisez un logiciel de pare-feu personnel (tel que Windows® Firewall), désactivez-le. Lorsque vous êtes sûr de pouvoir imprimer, relancez votre pare-feu.*

#### **Vérifiez l'environnement réseau**

La procédure de configuration est différente selon l'environnement réseau.

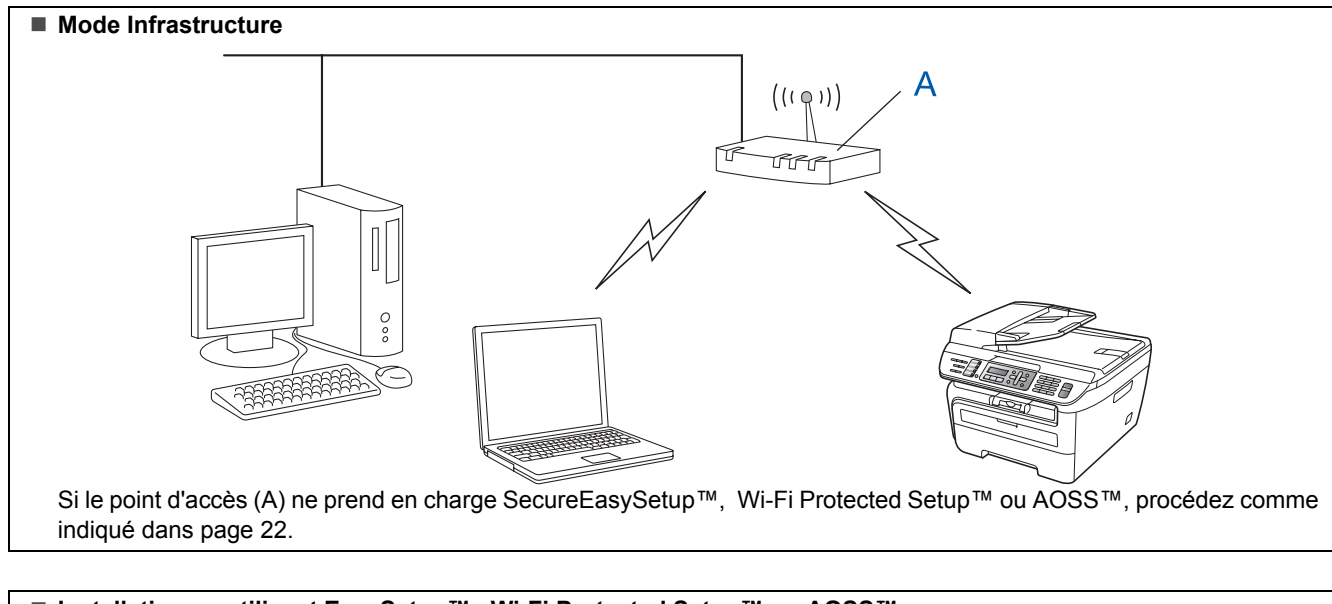

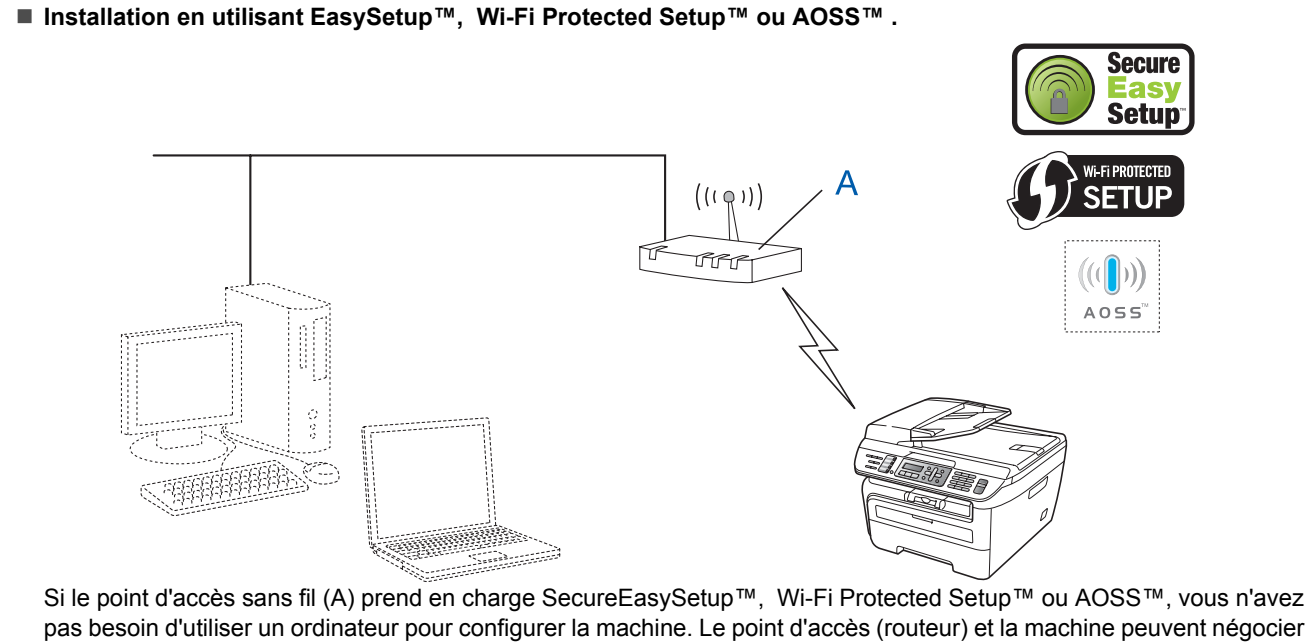

pas besoin d'utiliser un ordinateur pour configurer la machine. Le point d'accès (routeur) et la machine peuvent négocier automatiquement en utilisant la procédure SecureEasySetup™. Pour plus d'informations, voir [page 25.](#page-26-0)

#### **Configuration en utilisant la méthode PIN de Wi-Fi Protected Setup™**

Si le point d'accès sans fil A prend en charge Wi-Fi Protected Setup™, vous pouvez également effectuer la configuration en utilisant la méthode PIN de Wi-Fi Protected Setup™. Pour plus d'informations, voir le guide d'utilisateur - Réseau du CD-ROM.

# **Installation des pilotes et logiciels Étape 2 Windows®**

## <span id="page-23-0"></span>**Utilisation de l'assistant de configuration depuis le menu LAN du panneau de commande pour la configuration réseau sans fil**

#### **Important**

#### **Assurez-vous que vous avez terminé les instructions de l'étape 1** *[Réglages de l'appareil](#page-5-1)* **de la page 4 à 11.**

Ces instructions permettent d'installer la machine Brother dans un petit bureau type ou un environnement réseau sans fil domestiques en mode Infrastructure en utilisant un routeur ou un point d'accès sans fil qui utilise DHCP pour affecter des adresses IP. Pour configurer la machine dans un autre environnement sans fil, reportez-vous aux instructions du Guide de l'utilisateur - Réseau sur le CD-ROM. Suivez les instructions ci-dessous pour afficher ce guide.

- 1 Mettez l'ordinateur sous tension.K Insérez le
- CD-ROM Brother Windows® dans le lecteur de CD-ROM.
- 2 Si l'écran des langues s'affiche, sélectionnez votre langue. Le menu principal du CD-ROM s'affiche.
- 3 Cliquez sur **Ajouter**.
- 4 Cliquez sur **Document HTML**.
- 5 Cliquez sur **Guide de l'utilisateur Réseau**.

#### **Remarque**

*Si la fenêtre ne s'affiche pas, utilisez l'Explorateur Windows® pour exécuter le programme start.exe à partir du répertoire racine du CD-ROM Brother.*

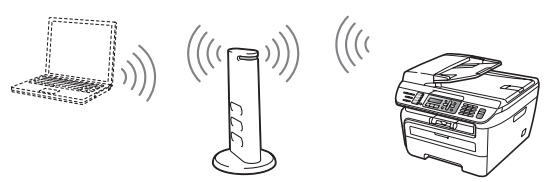

**Avant de commencer, vous devez connaître les paramètres réseau sans fil.**

<span id="page-23-1"></span>1 Notez les paramètres réseau sans fil du point d'accès ou du routeur sans fil. **SSID** (Service Set ID ou nom du réseau)

\_\_\_\_\_\_\_\_\_\_\_\_\_\_\_\_\_\_\_\_\_\_\_\_\_\_\_\_\_\_\_

**Clé WEP** (si elle existe)

\_\_\_\_\_\_\_\_\_\_\_\_\_\_\_\_\_\_\_\_\_\_\_\_\_\_\_\_\_\_\_ **Mot de passe WPA-PSK** (si nécessaire) \_\_\_\_\_\_\_\_\_\_\_\_\_\_\_\_\_\_\_\_\_\_\_\_\_\_\_\_\_\_\_

**Chiffrement** (TKIP ou AES)

\_\_\_\_\_\_\_\_\_\_\_\_\_\_\_\_\_\_\_\_\_\_\_\_\_\_\_\_\_\_\_ **Nom d'utilisateur LEAP** (si nécessaire) \_\_\_\_\_\_\_\_\_\_\_\_\_\_\_\_\_\_\_\_\_\_\_\_\_\_\_\_\_\_\_

\_\_\_\_\_\_\_\_\_\_\_\_\_\_\_\_\_\_\_\_\_\_\_\_\_\_\_\_\_\_\_

#### **Mot de passe LEAP**

*La clé WEP est destinée aux réseaux chiffrés de 64 bits ou 128 bits et peut contenir des nombres et des lettres. Si vous ne connaissez pas cette information, consultez la documentation fournie avec le point d'accès ou le routeur sans fil. Cette clé est une valeur 64 bits ou 128 bits qui doit être entrée dans le format ASCII ou HEXADECIMAL.*

#### *Par exemple :*

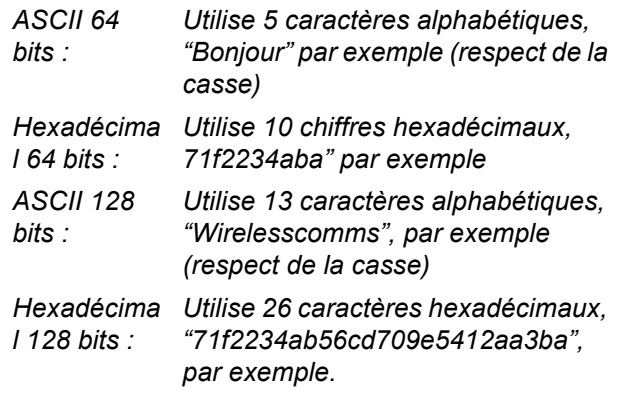

WPA-PSK permet d'utiliser une clé prépartagée d'accès protégé qui donne la possibilité d'associer la machine sans fil Brother à des points d'accès en utilisant le chiffrements TKIP et AES. WPA-PSK utilise une clé prépartagée d'au moins 8 caractères et 63 caractères maximum.

Cisco®LEAP a été développé par Cisco Systems, Inc, qui utilise un ID utilisateur et un mot de passe pour l'authentification. L'ID utilisateur LEAP doit comporterr 63 caractères maximum, et le mot de passe 31 caractères. Consultez le *chapitre 3 du Guide utilisateur - Réseau* pour plus d'informations.

# **Installation des pilotes et logiciels**

2 Branchez le cordon d'alimentation CA dans une prise de courant secteur CA. Mettez l'appareil sous tension.

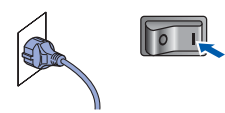

#### **Mauvaise configuration**

**Si vous avez déjà défini les paramètres sans fil de la machine, vous devez réinitialiser les paramètres (LAN) réseau avant de définir de nouveau les paramètres sans fil. Appuyez sur Menu, 5, 2, 6 (ou Menu, 5, 0) et sur 1 pour accepter la modification**

<span id="page-24-3"></span>3 Sur la machine, appuyez sur **Menu**, **5**, **2**, **2**.

WLAN activé ? 1.On 2.Off

Appuyez sur **1** pour choisir On. L'interface réseau filaire devient active avec ce paramètre.

 $\overline{4}$  La machine recherche le réseau et affiche la liste des SSID disponibles. Le SSID que vous avez noté antérieurement doit être affiché. Si la

machine trouve plusieurs réseaux, utilisez

ou **pour choisir le réseau**, puis

appuyez sur **OK**. Passez à l'étape **[8](#page-24-0)**.

Sélect. AV ou OK groupe de commerciaux

#### **Remarque**

*La liste de tous les SSID va s'afficher dans quelques secondes.*

Si le point d'accès est défini pour ne pas diffuser le SSID, vous devez ajouter manuellement le nom SSID. Passez à l'étape **[5](#page-24-1)**. <span id="page-24-1"></span>5 Sélectionnez <Nouveau SSID> en utilisant

ou et appuyez sur **OK**. Passez à l'étape **[6](#page-24-2)**.

Sélect. SSID&Set <Nouveau SSID>

<span id="page-24-2"></span>6 Entrez un nouveau SSID et appuyez sur **OK**. Pour plus d'informations sur la saisie du texte, voir *[Entrée de texte](#page-47-0)* à la page 46.

SSID:

 $\blacksquare$  Appuyez sur  $\blacksquare$  ou  $\blacksquare$  pour choisir Infrastructure, puis sur **OK**

> Sélection mode Infrastructure

<span id="page-24-0"></span>**8** Utilisez **Q** ou **v** et les touches **OK** pour choisir l'une des options ci-dessous ; si le réseau est configuré pour l'authentification et le chiffrement, vous devez faire correspondre les paramètres utilisés pour votre réseau.

> **Pas d'authentification ou de chiffrement** Choisissez Systéme ouvert, appuyez sur **OK**, choisissez Sans pour Type chiffrage

et appuyez sur **OK**. Appuyez sur **1** pour appliquer les paramètres. Passez à l'étape **[12](#page-25-0)**.

**Pas d'authentification avec le chiffrement** 

WEP : Choisissez Systéme ouvert,

appuyez sur **OK**, puis utilisez  $^*$  ou  $\|$ , pour

choisir WEP pour Type chiffrage et appuyez sur **OK**. Passez à l'étape **[9](#page-25-1)**. **Authentification avec chiffrement WEP :** Choisissez Touche partagée et appuyez sur **OK**. Passez à l'étape **[9](#page-25-1)**.

**Authentification avec WPA-PSK (chiffrement TKIP ou AES) :** Choisissez WPA/WPA2-PSK et appuyez sur **OK**. Passez à l'étape **[10](#page-25-2)**.

**Authentification avec LEAP :** Choisissez LEAP et appuyez sur **OK**. Passez à l'étape **[11](#page-25-3)**.

# **Installation des pilotes et logiciels Étape 2 Windows®**

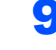

<span id="page-25-1"></span>9 Choisissez le numéro de clé approprié et appuyez sur **OK**.

> Régle touche WEP TCH1:

Entrez la clé WEP que vous avez notée à l'étape **[1](#page-23-1)**, en utilisant le pavé numérique. Vous pouvez utiliser <u>ou</u> pour déplacer le curseur. Par exemple, pour entrer la lettre a, appuyez sur la touche **2** une fois sur le pavé numérique. Pour entrer le numéro 3, appuyez sept fois sur la touche **3** du pavé numérique.

Les lettres apparaissent dans l'ordre suivant : minuscule, majuscule et numéros.

Appuyez sur **OK** après avoir entré tous les caractères, appuyez sur **1** pour appliquer les paramètres. Passez à l'étape **[12](#page-25-0)**.

**La plupart des points d'accès et des routeurs peuvent stocker plusieurs clés, mais ils utilisent un seule clé à la fois pour l'authentification et le chiffrement.**

<span id="page-25-2"></span>10 Appuyez sur  $\bigcap$  ou  $\bigcup$  pour choisir TKIP ou

AES pour Type chiffrage et appuyez sur **OK**.

Entrez le mot de passe WPA-PSK que vous avez notée à l'étape **[1](#page-23-1)**, en utilisant le pavé numérique. Vous pouvez utiliser  $\left($  ou  $\right)$ 

pour déplacer le curseur. Par exemple, pour entrer la lettre a, appuyez sur la touche **2** une fois sur le pavé numérique. Pour entrer le numéro 3, appuyez sept fois sur la touche **3** du pavé numérique.

Appuyez sur **OK** après avoir entré tous les caractères, appuyez sur **1** pour appliquer les paramètres. Passez à l'étape **[12](#page-25-0)**.

<span id="page-25-3"></span>11 Entrez le nom d'utilisateur et appuyez sur **OK**.

Vous pouvez utiliser  $\boxed{\bullet}$  ou  $\boxed{\bullet}$  pour déplacer le curseur. Par exemple, pour entrer la lettre a, appuyez sur la touche **2** une fois sur le pavé numérique.

Entrez le mot de passe et appuyez sur **OK**, et appuyez sur **1** pour appliquer les paramètres. Passez à l'étape **[12](#page-25-0)**. (Utilisez le table dans *[Entrée de texte](#page-47-0)* [à la page 46](#page-47-0).)

<span id="page-25-0"></span>12 La machine va tenter de se connecter au réseau sans fil en utilisant les informations que vous avez entrées. Si elle y parvient, Branché apparaît brièvement sur l'écran LCD.

> Connexion NR s'affiche lorsque le serveur d'impression ne parvient pas à se connecter au routeur ou au point d'accès. Réessayez depuis l'étape **[3](#page-24-3)**. Si le message apparaît de nouveau, restaurez les paramètres par défaut d'origine et réessayez. (Voir *[Restaurer les paramètres](#page-46-1)  [réseau par défaut](#page-46-1)* à la page 45.)

**13** La machine obtient automatiquement les informations d'adresse TCP/IP du point d'accès (routeur) si DHCP est activé (DHCP est actif par défaut pour la plupart des routeurs de points d'accès).

> *Si le point d'accès n'a pas DHCP activé, vous devez configurer manuellement l'adresse IP, le masque de sous-réseau et la passerelle de la machine en fonction du réseau. Voir le Guide de l'utilisateur - Réseau pour plus d'informations.*

 $QK$ 

**La configuration sans fil est terminée. Pour installer MFL-Pro Suite, passez à l'étape [7](#page-27-0) dans [page 26.](#page-27-0)**

### *A* Remarque

*Le CD-ROM fourni inclut ScanSoft™ PaperPort™ 11SE. Ce logiciel ne prend en charge que Windows® 2000 (SP4 ou plus récent), XP (SP2 ou plus récent), XP Professionnel Edition x64 et Windows Vista®. Veuillez installer le dernier Service Pack Windows® en date avant MFL-Pro Suite.*

### <span id="page-26-0"></span>**Utilisation de SecureEasySetup™, Wi-Fi Protected Setup™ ou AOSS™ pour configurer la machine pour un réseau sans fil (méthode bouton poussoir)**

Si le point d'accès sans fil prend en charge SecureEasySetup™, Wi-Fi Protected Setup™

(PBC [1](#page-26-1)) ou AOSS™, vous pouvez configurer la machine aisément sans un ordinateur. En appuyant sur un bouton sur le routeur sans fil ou le point d'accès, vous pouvez configurer les paramètres réseau sans fil et de sécurité. Voir le Guide de l'utilisateur du routeur LAN sans fil ou du point d'accès pour plus d'informations sur l'accès au mode de bouton poussoir. Si le routeur sans fil ou le point d'accès ne prend en charge SecureEasySetup™, Wi-Fi Protected Setup™ ou AOSS™, allez à la page [page 22p](#page-23-0)our connaître les instructions d'installation.

<span id="page-26-1"></span><sup>1</sup> Configuration Bouton poussoir

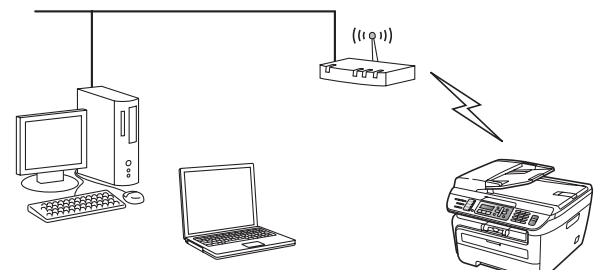

## **Remarque**

*Les routeurs ou les points d'accès qui prennent en charge SecureEasySetup™, Wi-Fi Protected Setup™ ou AOSS™ ont les symboles, comme indiqué ci-dessous.*

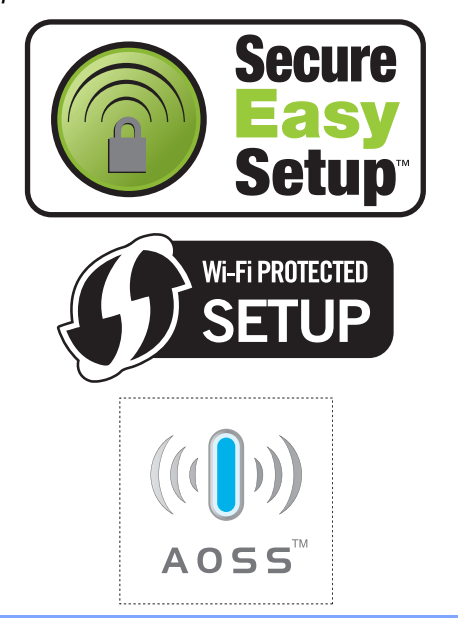

Branchez le cordon d'alimentation CA dans une prise de courant secteur CA. Mettez l'appareil sous tension.

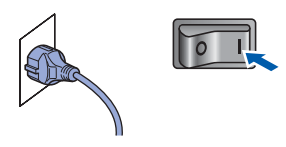

### **Mauvaise configuration**

**Si vous avez déjà défini les paramètres sans fil de la machine, vous devez réinitialiser les paramètres (LAN) réseau avant de définir de nouveau les paramètres sans fil. Appuyez sur Menu, 5, 2, 6 (ou Menu, 5, 0, 1) et sur 1 pour accepter la modification.**

- 2 Placez la machine Brother près du routeur ou du point d'accès SecureEasySetup™, Wi-Fi Protected Setup™ ou AOSS™.
- $3$  Appuyez sur le bouton SecureEasySetup™, Wi-Fi Protected Setup™ ou AOSS™ sur le routeur sans fil ou le point d'accès. Voir le Guide de l'utilisateur de votre routeur sans fil ou point d'accès pour plus d'informations.
- <span id="page-26-2"></span>4 Appuyez sur **Menu**, **5**, **2**, **3** sur le panneau de commande de la machine Brother.

WLAN activé ? 1.On 2.Off

Appuyez sur **1** pour choisir On. L'interface réseau filaire devient active avec ce paramètre.

Cette fonction détecte automatiquement le mode (SecureEasySetup™, Wi-Fi Protected Setup™ ou AOSS™) qu'utilise le point d'accès pour configurer la machine.

#### *A* Remarque

*Si le point d'accès sans fil prend en charge Wi-Fi Protected Setup™ (méthode PIN) et que vous voulez configurer la machine en utilisant la méthode PIN (Personal Identification Number), voir le Guide de l'utilisateur - Réseau sur le CD-ROM.*

# **Installation des pilotes et logiciels Étape 2 Windows®**

5 La machine recherche un point d'accès qui prend en charge SecureEasySetup™, Wi-Fi Protected Setup™ ou AOSS™ pendant 2 minutes.

#### Config. WLAN

6 Si l'écran LCD indique Branché, cela implique que la machine s'est connectée au routeur ou au point d'accès. Vous pouvez utiliser la machine dans un réseau sans fil.

> Si l'écran LCD indique Config. WLAN, Connexion SES (Connexion à WPS ou Connexion AOSS), puis Connexion NR, cela implique que la machine ne s'est pas connectée au routeur ou au point d'accès. Essayez de nouveau depuis [4](#page-26-2). Si le message apparaît de nouveau, restaurez les paramètres par défaut d'origine et réessayez. Pour la restauration, voir *[Restaurer les paramètres](#page-46-1)  [réseau par défaut](#page-46-1)* à la page 45.

> Si l'écran LCD indique Config. WLAN, puis Connexion NR ou Mode incorrect, cela implique qu'un chevauchement de session ou un échec de connexion ont été détectés (voir le tableau ci-dessous). La machine a détecté plus de 2 routeurs ou points d'accès sur le réseau pour lesquels le mode SecureEasySetup™, Wi-Fi Protected Setup™ ou AOSS™ est activé. Veillez à ce qu'un seul routeur ou point d'accès a le mode SecureEasySetup™, Wi-Fi Protected Setup™ ou AOSS™ activé et essayez de nouveau à partir de [4](#page-26-2).

## **Remarque**

*Messages sur l'écran LCD lors de l'utilisation du menu du panneau de configuration SES/WPS/AOSS*

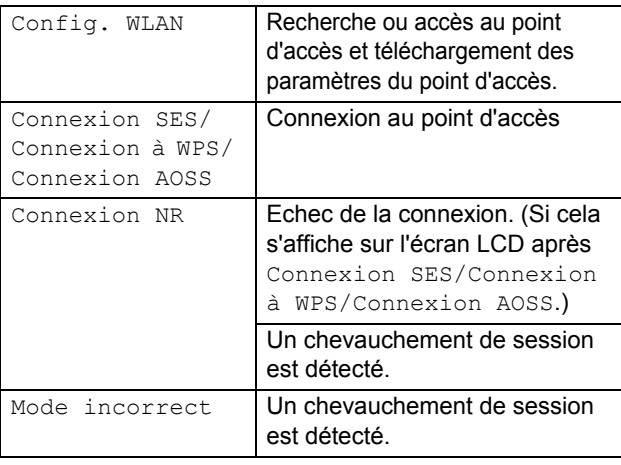

**La configuration sans fil est terminée. Pour installer MFL-Pro Software Suite, passez à l'étape [7.](#page-27-0)**

<span id="page-27-0"></span>7 Mettez l'ordinateur sous tension (vous devez pour cela vous connecter avec les droits administrateur). Fermez toutes les applications ouvertes avant de procéder à l'installation de MFLPro Suite.

## **Remarque**

*Avant de commencer l'installation, si vous utilisez un logiciel pare-feu personnel, désactivez-le. Vous pourrez le réactiver une fois l'installation terminée.*

8 Insérez le CD-ROM fourni dans le lecteur correspondant. Si l'écran des noms de modèle s'affiche, sélectionnez votre appareil. Si l'écran des langues s'affiche, sélectionnez votre langue.

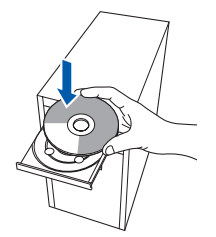

9 Le menu principal du CD-ROM s'affiche. Cliquez sur **Installer le logiciel MFL-Pro Suite**.

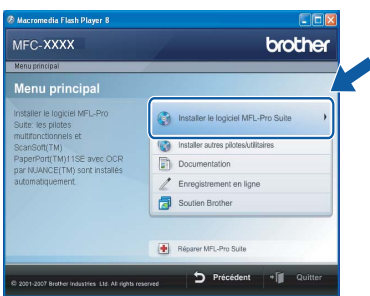

# **Remarque**

- *Si cette fenêtre ne s'affiche pas, utilisez l'Explorateur Windows® pour exécuter le programme start.exe à partir du répertoire racine du CD-ROM Brother.*
- *Pour Windows Vista®, cliquez sur Autoriser dans l'écran Contrôle de compte utilisateur.*

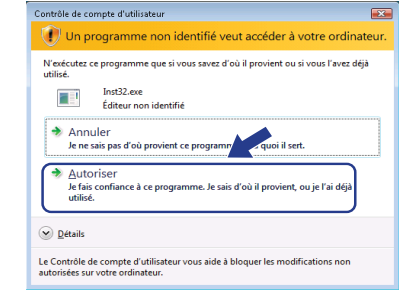

**Windows ® Réseau sans fil**

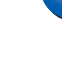

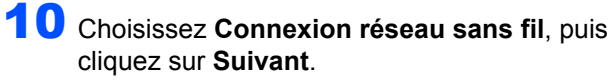

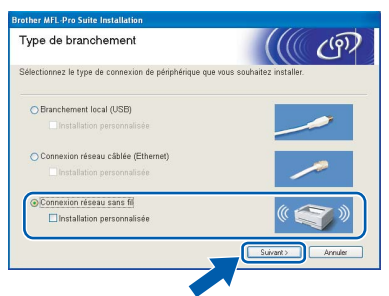

# *A* Remarque

*Si vous souhaitez installer le pilote PS (pilote BR-Script de Brother), choisissez Installation personnalisée et suivez les instructions qui s'affiche. Une fois l'écran Select Features affiché, cochez la case Pilote d'imprimante PS, puis suivez les instructions à l'écran.*

11 Cliquez sur la case à cocher **Vérifié et confirmé** et cliquez sur **Suivant**. Suivez les instructions qui s'affichent.

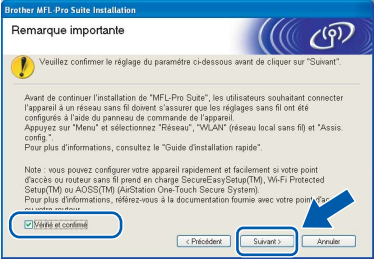

#### 2 Après avoir lu et accepté le contrat de licence ScanSoft™ PaperPort™ 11SE, cliquez sur **Oui**.

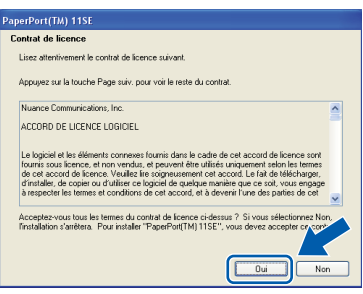

L'installation de ScanSoft™ PaperPort™ 11SE démarre automatiquement et se poursuit par l'installation de MFL-Pro Suite.

13 Lorsque la fenêtre Contrat de licence Brother du logiciel MFL-Pro Suite s'affiche, cliquez sur **Oui** si vous en acceptez le contenu.

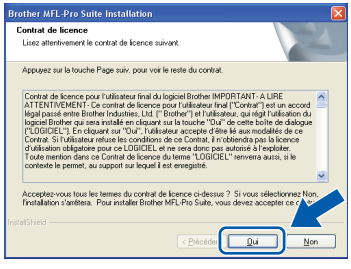

14 Pour Windows® XP SP2/XP Professionnel x64/ Windows Vista®, lorsque cet écran apparaît, choisissez l'option de **Changez les paramètres de port du pare-feu pour permettre la connexion réseau et continuez l'installation (Recommandé)** puis cliquez sur **Suivant**.

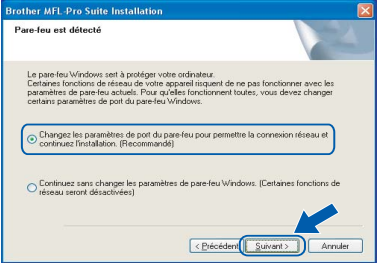

Si vous utilisez le pare-feu Windows®, consultez le guide d'utilisation du logiciel pour plus d'informations sur l'ajout des ports réseau suivants.

- Pour la numérisation dans un réseau, ajouter le port UDP 54925.
- Pour la réception PC-Fax dans un réseau, ajouter le port UDP 54926.
- Si vous rencontrez toujours des problèmes de connexion réseau, ajoutez le port UDP 137.

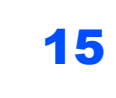

15 Si l'appareil est configuré pour votre réseau. sélectionnez l'appareil dans la liste et cliquez sur **Suivant**.

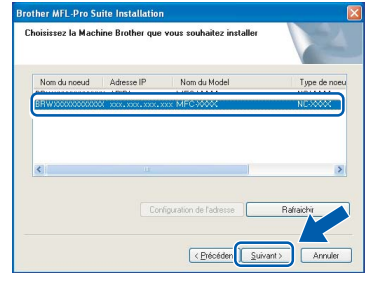

Si la mention **APIPA** s'affiche dans le champ **Adresse IP** de l'appareil, cliquez sur **Configuration de l'adresse** et entrez l'**adresse IP** de l'appareil correspondant à votre réseau.

# **® Réseau sans fil**

## **Remarque**

- *Vous pouvez trouver l'adresse IP de votre machine et le nom de noeud en imprimante la liste de configuration réseau. Voir [Imprimer la liste de](#page-46-2)  [configuration du réseau à la page 45.](#page-46-2)*
- *Si l'appareil n'est pas encore configuré pour être utilisé sur le réseau, la fenêtre suivante s'affiche.*

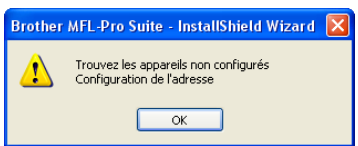

*Cliquez sur OK.* 

*La fenêtre Configuration de l'adresse IP apparaît. Entrez l'adresse IP de la machine adaptée au réseau en suivant les instructions qui s'affichent.*

16 L'installation des pilotes Brother démarre automatiquement. **Veuillez patienter pendant que les écrans d'installation défilent.**

### **Mauvaise configuration**

**N'essayez PAS de clore l'un des écrans pendant cette installation.**

## **Remarque**

*Pour Windows Vista®, une fois l'écran affiché, cochez la case, puis cliquez sur Installer.*

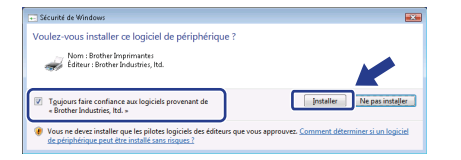

17 Lorsque l'écran d'enregistrement en ligne s'affiche, effectuez votre sélection et suivez les instructions qui s'affichent à l'écran. Une fois l'enregistrement terminé, fermez le navigateur pour retourner à cette fenêtre. Cliquez sur **Suivant**.

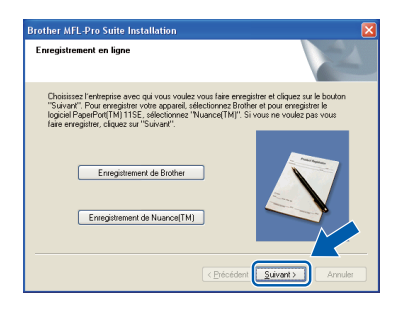

18 Cliquez sur **Terminer** pour redémarrer l'ordinateur. (vous devez pour cela vous connecter avec les droits administrateur.)

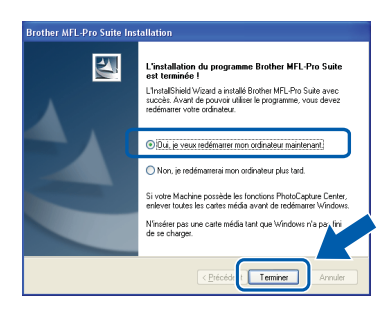

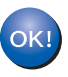

**MFL-Pro Suite a été installé et l'installation est terminée.**

# **Remarque**

*• Pilote d'imprimante de spécification de papier XML*

*Ce pilote est le pilote le mieux adapté pour imprimer depuis les applications qui utilisent les documents de spécifications de papier XML. Téléchargez le dernier pilote en accédant au Brother Solutions Center sur le site [http://solutions.brother.com/.](http://solutions.brother.com)*

- *MFL-Pro Suite comprend le pilote d'imprimante réseau, le pilote de scanner réseau, Brother ControlCenter3 et ScanSoft™ PaperPort™ 11SE. ScanSoft™ PaperPort™ 11SE est une application de gestion de documents qui permet d'afficher les documents numérisés.*
- *Après le redémarrage de l'ordinateur, le programme de diagnostic d'installation s'exécute automatiquement. En cas d'échec de l'installation, la fenêtre de résultats de l'installation s'affiche. Si le programme de diagnostic montre une défaillance, veuillez suivre les instructions qui s'affichent ou lire l'aide en ligne et les questions courantes dans Démarrer/Tous les programmes/Brother/MFC-XXXX.*

# <span id="page-30-0"></span>**<sup>4</sup> Pour les utilisateurs du câble d'interface USB**

# <span id="page-30-1"></span>**Pour Mac OS® X 10.2.4 ou supérieur**

#### **Important**

**Assurez-vous que vous avez terminé les instructions de l'étape 1** *[Réglages de l'appareil](#page-5-1)* **de la page 4 à 11.**

#### **Remarque**

*Pour les utilisateurs Mac OS® X 10.2.0 to 10.2.3, passez à Mac OS® X 10.2.4 ou une version ultérieure. (Pour les toutes dernières informations pour Mac OS® X, visitez le site [http://solutions.brother.com/](http://solutions.brother.com))*

**1** Branchez le cordon d'alimentation CA dans une prise de courant secteur CA. Mettez l'appareil sous tension.

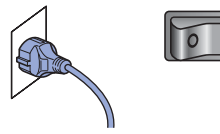

2 Connectez le câble d'interface USB à votre ordinateur, puis à la machine.

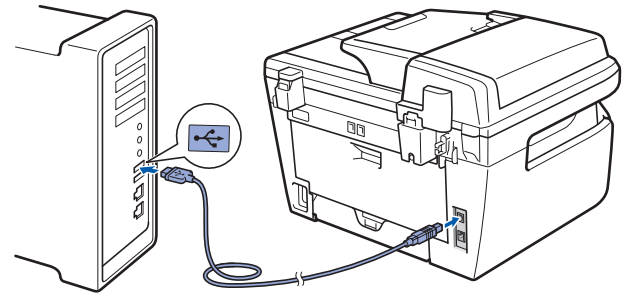

#### **Mauvaise configuration**

**Ne raccordez PAS l'appareil à un port USB de votre clavier ou d'un concentrateur USB non alimenté. Brother vous conseille de brancher l'appareil directement sur votre ordinateur.**

 $3$  Mettez votre Macintosh<sup>®</sup> sous tension.

**4** Insérez le CD-ROM Macintosh<sup>®</sup> fourni dans le lecteur correspondant.

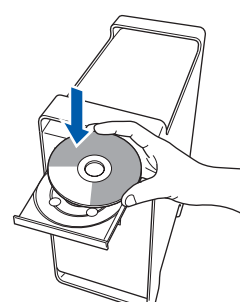

5 Double-cliquez sur l'icône **Start Here OSX** pour commencer l'installation. Suivez les instructions qui s'affichent.

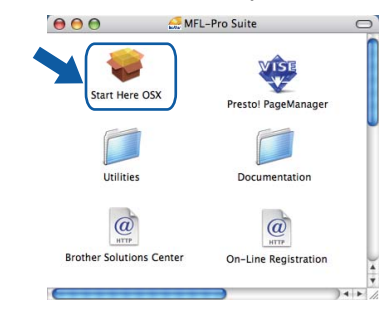

#### *A* Remarque

*Voir le Guide utilisateur - Logiciel sur le CD-ROM pour installer le pilote PS.*

6 Choisissez **Branchement local (USB)**, puis cliquez sur **Suivant**. L'installation se poursuit.

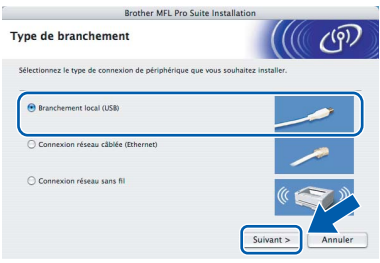

#### **Remarque**

*Veuillez attendre quelques secondes pour que le logiciel s'installe. Après l'installation, cliquez sur Redémarrer pour terminer l'installation du logiciel.*

7 Le logiciel Brother recherche le périphérique Brother. L'écran suivant s'affiche.

> O O O MFL-Pro Suite Patientez S.V.P...

# **Installation des pilotes et logiciels Étape 2 Macintosh®**

8 Lorsque cet écran s'affiche, cliquez sur **OK**.

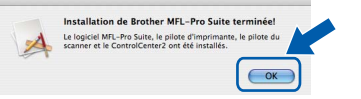

**Pour Mac OS® X 10.3.x ou supérieur : Le logiciel MFL-Pro Suite, le pilote d'imprimante Brother, le pilote du scanner et Brother ControlCenter2 ont été installés. L'installation est maintenant terminée. Passez à l'étape** [13](#page-31-0)**.**

**9** Pour Mac OS<sup>®</sup> X 10.2.4 à 10.2.8 : Cliquez sur **Ajouter**.

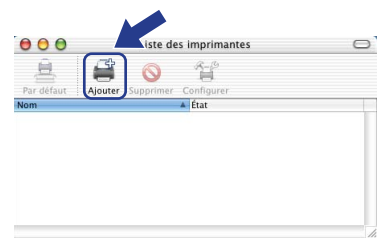

10 Sélectionnez **USB**.

OK!

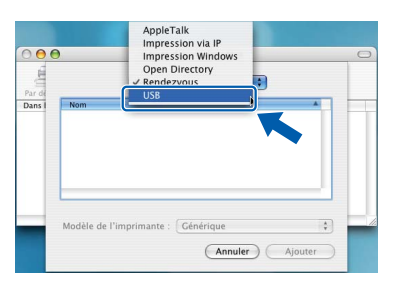

Choisissez le nom de votre modèle puis cliquez sur **Ajouter**.

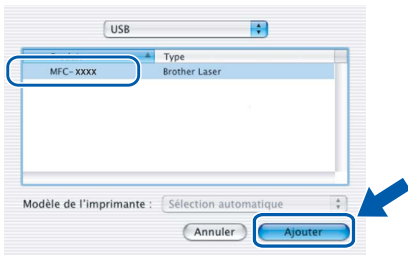

12 Cliquez sur **Centre d'impression**, puis sur **Quitter Centre d'impression**.

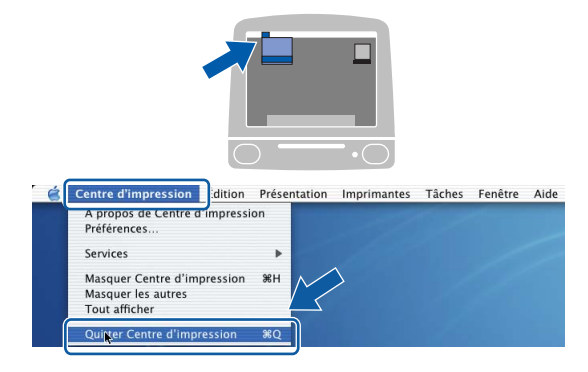

**Le logiciel MFL-Pro Suite, le pilote**  OK! **d'imprimante Brother, le pilote du scanner et Brother ControlCenter2 ont été installés. L'installation est maintenant terminée.**

<span id="page-31-0"></span>13 Pour installer Presto!<sup>®</sup> PageManager<sup>®</sup>, double-cliquez sur l'icône **Presto! PageManager** et suivez les -instructions qui s'affichent.

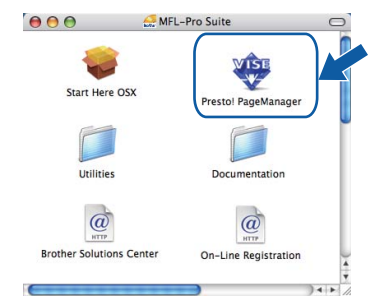

## **Remarque**

*Lorsque Presto!® PageManager® est installé, la capacité d'OCR est ajoutée à Brother ControlCenter2. Vous pouvez facilement numériser, partager et organiser vos photos et vos documents à l'aide de Presto!® PageManager®.*

OK!

**Presto!® PageManager® a été installé et l'installation est désormais terminée.**

# <span id="page-32-0"></span>**<sup>5</sup> Pour les utilisateurs de l'interface réseau filaire**

# <span id="page-32-1"></span>**Pour Mac OS® X 10.2.4 ou supérieur**

#### **Important**

**Assurez-vous que vous avez terminé les instructions de l'étape 1** *[Réglages de l'appareil](#page-5-1)* **de la page 4 à 11.**

**1** Branchez le cordon d'alimentation CA dans une prise de courant secteur CA. Mettez l'appareil sous tension.

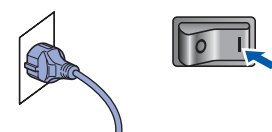

2 Connectez le câble d'interface réseau à la machine, puis au réseau.

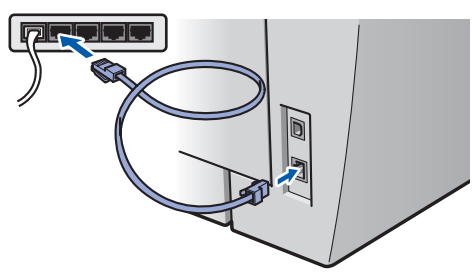

### **Remarque**

*Mettez l'appareil sous tension en branchant son cordon d'alimentation.*

- $3$  Mettez votre Macintosh<sup>®</sup> sous tension.
- **4** Insérez le CD-ROM Macintosh<sup>®</sup> fourni dans le lecteur de CD-ROM.

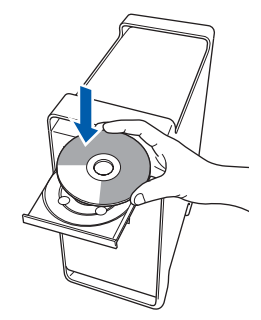

5 Double-cliquez sur l'icône **Start Here OSX** pour commencer l'installation. Suivez les instructions qui s'affichent.

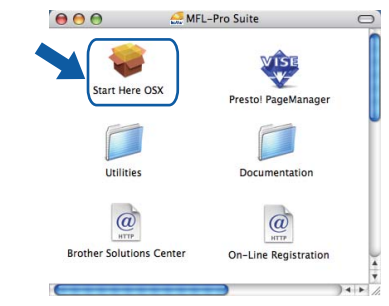

#### **Remarque**

*• Veuillez attendre quelques secondes pour que le logiciel s'installe. Après l'installation, cliquez sur Redémarrer pour terminer l'installation du logiciel.*

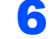

6 Choisissez **Connexion réseau câblée (Ethernet)**, puis cliquez sur **Suivant**. L'installation se poursuit.

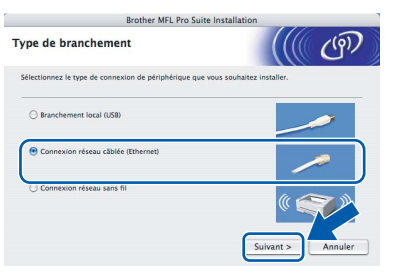

**Macintosh ® Réseau câblé**

Veuillez consulter le Guide utilisateur - Réseau sur le CD-ROM avant d'installer le pilote PS.

# **Installation des pilotes et logiciels Étape 2 Macintosh®**

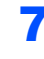

**7** Le logiciel Brother recherche le périphérique Brother. L'écran suivant s'affiche.

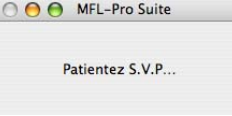

# **Remarque**

*• Si l'appareil est configuré pour votre réseau, sélectionnez l'appareil dans la liste et cliquez sur OK. Cette fenêtre ne s'affiche pas si un seul appareil est raccordé au réseau. Dans ce cas, il est sélectionné automatiquement. Passez à l'étape* **[8](#page-33-0)***.* 

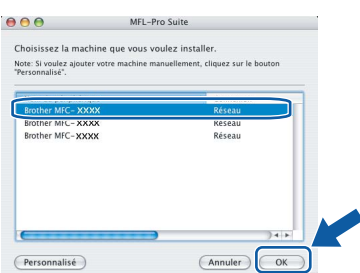

*• Lorsque cet écran s'affiche, cliquez sur OK.*

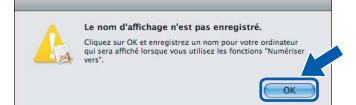

*Entrez le nom de votre Macintosh® dans Nom d'affichage (15 caractères maximum) et cliquez sur OK. Passez à l'étape* **[8](#page-33-0)***.*

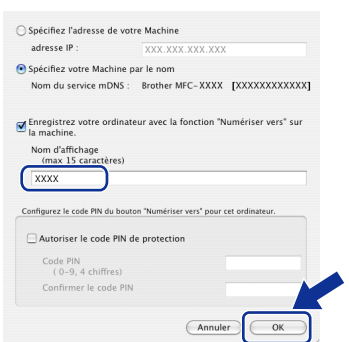

- *Si vous voulez utiliser la touche Scan pour numériser sur le réseau, vous devez cocher la case Enregistrez votre ordinateur avec la fonction "Numériser vers" sur la machine.*
- *Le nom que vous entrez apparaît sur l'écran LCD de la machine lorsque vous appuyez sur la touche Scan et choisissez une option de numérisation. (Pour plus d'informations, consultez la section Numérisation en réseau dans le Guide utilisateur-Logiciel sur le CD-ROM).*

<span id="page-33-0"></span>8 Lorsque cet écran s'affiche, cliquez sur **OK**.

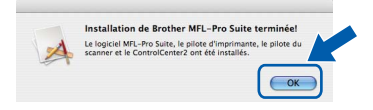

**Pour Mac OS® X 10.3.x ou supérieur :** OK! **Le logiciel MFL-Pro Suite, le pilote d'imprimante Brother, le pilote du scanner et Brother ControlCenter2 ont été installés. L'installation est maintenant terminée. Passez à l'étape** [13](#page-34-0)**.**

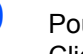

**9** Pour Mac OS<sup>®</sup> X 10.2.4 à 10.2.8 : Cliquez sur **Ajouter**.

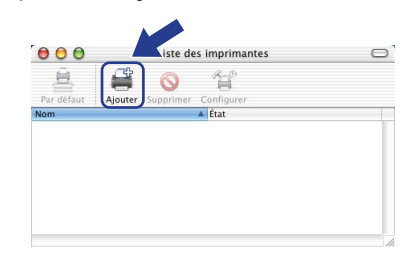

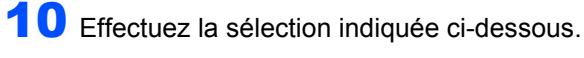

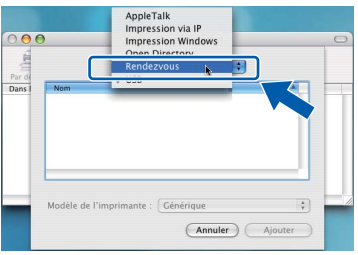

Choisissez le nom de votre modèle puis cliquez sur **Ajouter**.

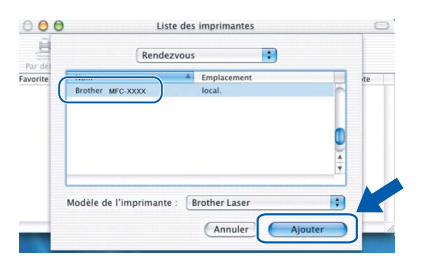

**Macintosh**

**Réseau câblé**

**®**

# **Installation des pilotes et logiciels**

#### 12 Cliquez sur **Centre d'impression**, puis sur **Quitter Centre d'impression**.

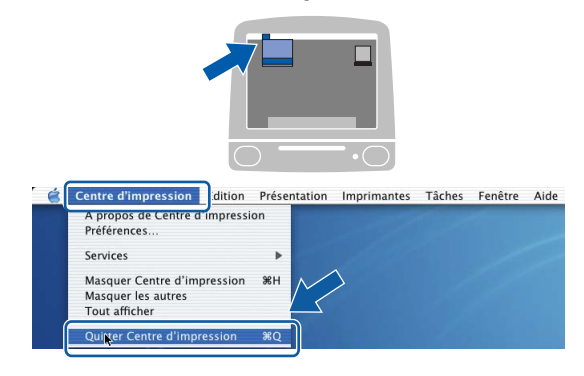

- **Le logiciel MFL-Pro Suite, le pilote**  OK! **d'imprimante Brother, le pilote du scanner et Brother ControlCenter2 ont été installés. L'installation est maintenant terminée.**
- <span id="page-34-0"></span>13 Pour installer Presto!<sup>®</sup> PageManager<sup>®</sup>, double-cliquez sur l'icône **Presto! PageManager** et suivez les -instructions qui s'affichent.

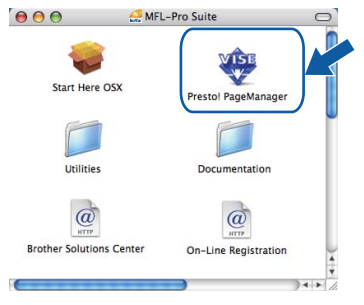

## **Remarque**

*Lorsque Presto!® PageManager® est installé, la capacité d'OCR est ajoutée à Brother ControlCenter2. Vous pouvez facilement numériser, partager et organiser vos photos et vos documents à l'aide de Presto!® PageManager®.*

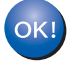

**Presto!® PageManager® a été installé et l'installation est désormais terminée.**

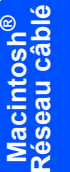

## <span id="page-35-0"></span>**<sup>6</sup> Pour les utilisateurs de l'interface réseau sans fil (pour Mac OS® X 10.2.4 ou version supérieure) en mode Infrastructure**

### **Interconnexion de la machine sans fil et du réseau sans fil et installation du pilote d'imprimante en mode d'infrastructure**

Vous configurez les paramètres de réseau sans fil de la machine pour communiquer avec le point d'accès réseau (routeur). Une fois la machine configurée pour communiquer avec les ordinateurs (routeurs) de point d'accès du réseau, vous pouvez accéder à la machine. Pour utiliser la machine depuis ces ordinateurs, vous devez installer MFL-Pro Suite. Suivez les étapes ci-dessous pour exécuter la procédure de configuration et d'installation.

Pour obtenir des résultats optimaux lors de l'impression quotidienne des documents, placez la machine Brother aussi près que possible du (routeur) point d'accès réseau en éliminant les éléments d'obstruction éventuels. Les objets volumineux et les murs entre deux périphériques et les interférences d'autres périphériques électroniques peuvent affecter le débit de transfert des données des documents.

Compte tenu de ces facteurs, un réseau sans fil peut ne pas s'avérer adapté pour tous les types de documents et applications. Si vous imprimez des fichiers volumineux, tels que des documents de plusieurs pages comportant du texte et des graphiques, utilisez un connexion Ethernet filaire pour transférer rapidement les données ou un connexion USB pour utiliser le débit le plus rapide.

Bien que vous puissiez utiliser le MFC dans une réseau filaire et dans un réseau sans fil, vous ne pouvez utiliser qu'un seul réseau à la fois.

#### **Important**

**Les instructions suivantes portent sur les deux méthodes d'installation de la machine Brother dans un environnement réseau sans fil. Les deux méthodes s'appliquent au mode Infrastructure en utilisant un routeur sans fil ou un point d'accès qui utilise DHCP pour affecter des adresses IP. Si le routeur sans fil/le point d'accès prend en charge SecureEasySetup™, Wi-Fi Protected Setup™ ou AOSS™, procédez comme indiqué dans [page 39](#page-40-0)** *[Utilisation de SecureEasySetup™, Wi-Fi Protected Setup™ ou](#page-40-0)  [AOSS™ pour configurer la machine pour un réseau sans fil \(méthode bouton poussoir\)](#page-40-0)***. Si le routeur sans fil/le point d'accès ne prend en charge SecureEasySetup™, Wi-Fi Protected Setup™ ou AOSS™, procédez comme indiqué dans [page 36](#page-37-0)** *[Utilisation de l'assistant de configuration depuis le menu LAN](#page-37-0)  [du panneau de commande pour la configuration du réseau sans fil \(mode Infrastructure\)](#page-37-0)***. Pour configurer la machine dans un autre environnement sans fil (mode ad hoc) reportez-vous aux instructions du Guide de l'utilisateur - Réseau sur le CD-ROM.**

Suivez les instructions ci-dessous pour afficher ce guide.

- 1 Mettez votre Macintosh<sup>®</sup> sous tension. Insérez le CD-ROM Brother dans le lecteur de CD-ROM.
- 2 Double cliquez sur **Documentation**.
- 3 Double cliquez sur le dossier de langue.
- 4 Double-cliquez sur le premier fichier de page HTML.
- 5 Double cliquez sur **GUIDE DE L'UTILISATEUR RESEAU**.

### **Remarque**

- *Si vous connectez l'imprimante au réseau, il est recommandé de contactez l'administrateur système avant l'installation.*
- *Si vous utilisez un logiciel de pare-feu personnel (tel que Windows® Firewall), désactivez-le. Lorsque vous êtes sûr de pouvoir imprimer, relancez votre pare-feu.*

#### **Vérifiez l'environnement réseau**

La procédure de configuration est différente selon l'environnement réseau.

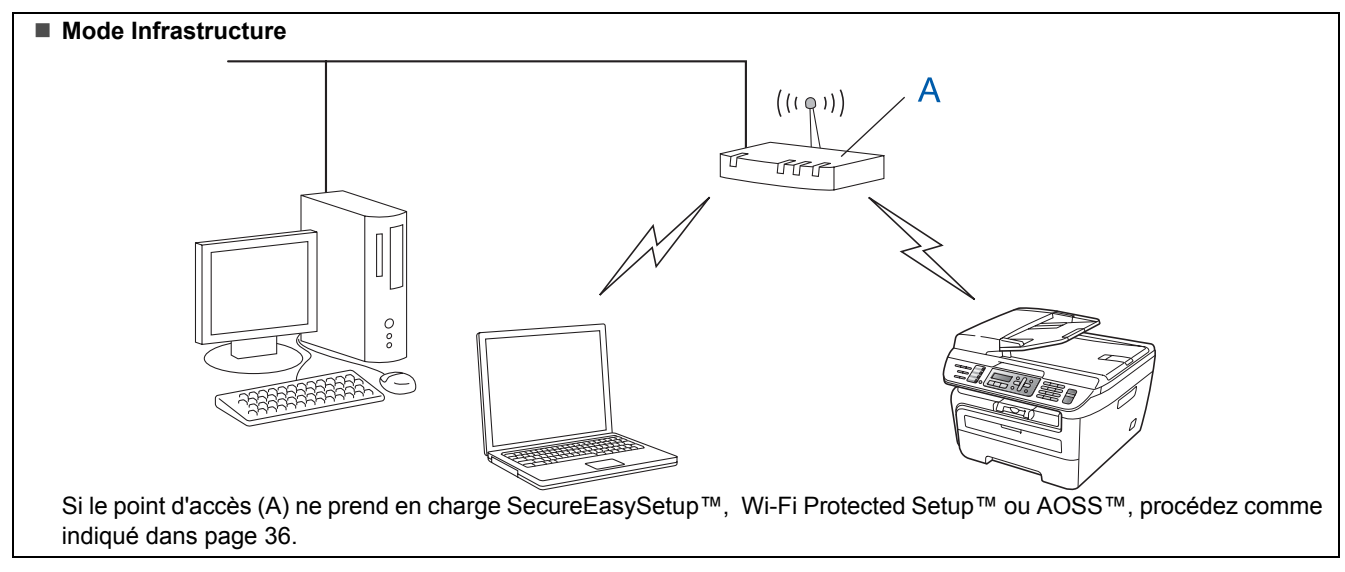

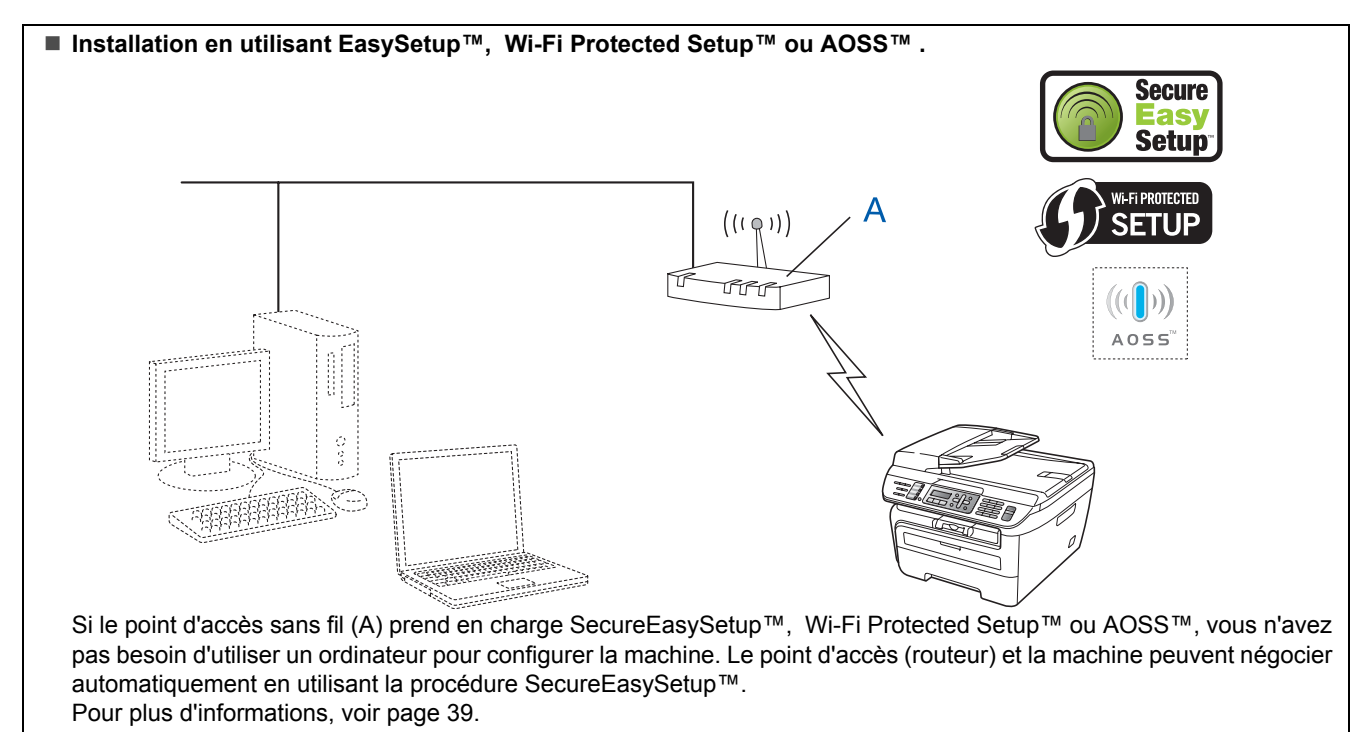

#### **Configuration en utilisant la méthode PIN de Wi-Fi Protected Setup™**

Si le point d'accès sans fil A prend en charge Wi-Fi Protected Setup™, vous pouvez également effectuer la configuration en utilisant la méthode PIN de Wi-Fi Protected Setup™. Pour plus d'informations, voir le guide d'utilisateur - Réseau du CD-ROM.

# **Installation des pilotes et logiciels Étape 2 Macintosh®**

## <span id="page-37-0"></span>**Utilisation de l'assistant de configuration depuis le menu LAN du panneau de commande pour la configuration du réseau sans fil (mode Infrastructure)**

#### **Important**

#### **Assurez-vous que vous avez terminé les instructions de l'étape 1** *[Réglages de l'appareil](#page-5-1)* **de la page 4 à 11.**

Ces instructions permettent d'installer la machine Brother dans un petit bureau type ou un environnement réseau sans fil domestiques en mode Infrastructure en utilisant un routeur ou un point d'accès sans fil qui utilise DHCP pour affecter des adresses IP.

Pour configurer la machine dans un autre environnement sans fil, reportez-vous aux instructions du Guide de l'utilisateur - Réseau sur le CD-ROM.

Suivez les instructions ci-dessous pour afficher ce guide.

- 1 Mettez votre Macintosh® sous tension. Insérez le CD-ROM Brother dans le lecteur de CD-ROM.
- 2 Double cliquez sur **Documentation**.
- 3 Double cliquez sur le dossier de langue.
- 4 Cliquez sur le **document HTML**.
- 5 Double cliquez sur le**Guide de l'utilisateur Réseau**.

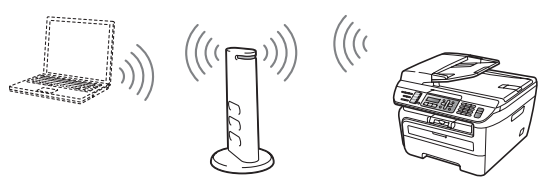

**Avant de commencer, vous devez connaître les paramètres réseau sans fil.**

<span id="page-37-1"></span>1 Notez les paramètres réseau sans fil du point d'accès ou du routeur sans fil. **SSID** (Service Set ID ou nom du réseau)

\_\_\_\_\_\_\_\_\_\_\_\_\_\_\_\_\_\_\_\_\_\_\_\_\_\_\_\_\_\_\_

**Clé WEP** (si elle existe)

\_\_\_\_\_\_\_\_\_\_\_\_\_\_\_\_\_\_\_\_\_\_\_\_\_\_\_\_\_\_\_ **Mot de passe WPA-PSK** (si nécessaire) \_\_\_\_\_\_\_\_\_\_\_\_\_\_\_\_\_\_\_\_\_\_\_\_\_\_\_\_\_\_\_

**Chiffrement** (TKIP ou AES)

\_\_\_\_\_\_\_\_\_\_\_\_\_\_\_\_\_\_\_\_\_\_\_\_\_\_\_\_\_\_\_ **Nom d'utilisateur LEAP** (si nécessaire) \_\_\_\_\_\_\_\_\_\_\_\_\_\_\_\_\_\_\_\_\_\_\_\_\_\_\_\_\_\_\_

\_\_\_\_\_\_\_\_\_\_\_\_\_\_\_\_\_\_\_\_\_\_\_\_\_\_\_\_\_\_\_

#### **Mot de passe LEAP**

*La clé WEP est destinée aux réseaux chiffrés de 64 bits ou 128 bits et peut obtenir des nombres et des lettres. Si vous ne connaissez pas cette information, consultez la documentation fournie avec le point d'accès ou le routeur sans fil. Cette clé est une valeur 64 bits ou 128 bits qui doit être entrée dans le format ASCII ou HEXADECIMAL.*

#### *Par exemple :*

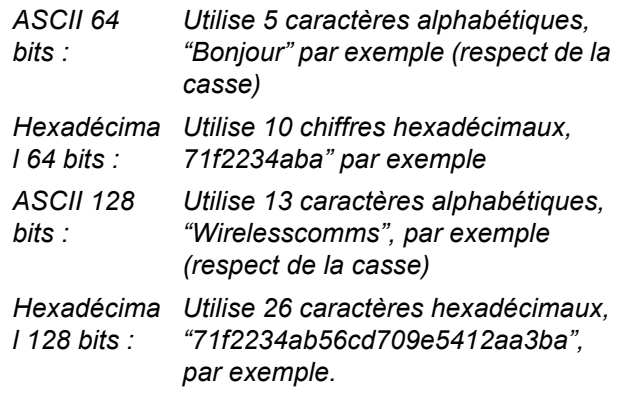

WPA-PSK permet d'utiliser une clé prépartagée d'accès protégé qui sonne la possibilité d'associer la machine sans fil Brother à des points d'accès en utilisant le chiffrements TKIP et AES. WPA-PSK utilise une clé prépartagée d'au moins 8 caractères et 63 caractères maximum.

Cisco®LEAP a été développé par Cisco Systems, Inc, qui utilise un ID utilisateur et un mot de passe pour l'authentification. L'ID utilisateur LEAP doit comporterr 63 caractères maximum, et le mot de passe 31 caractères. Consultez le *chapitre 3 du Guide utilisateur - Réseau* pour plus d'informations.

# **Installation des pilotes et logiciels**

2 Branchez le cordon d'alimentation CA dans une prise de courant secteur CA. Mettez l'appareil sous tension.

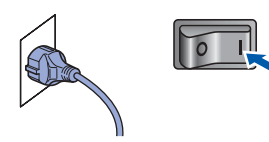

#### **Mauvaise configuration**

**Si vous avez déjà défini les paramètres sans fil de la machine, vous devez réinitialiser les paramètres (LAN) réseau avant de définir de nouveau les paramètres sans fil. Appuyez sur Menu, 5, 2, 6 (ou Menu, 5, 0, 1) et 1 pour accepter la modification.**

<span id="page-38-3"></span>3 Sur la machine, appuyez sur **Menu**, **5**, **2**, **2**.

WLAN activé ? 1.On 2.Off

Appuyez sur **1** pour choisir On. L'interface réseau filaire devient active avec ce paramètre.

4 La machine recherche le réseau et affiche la liste des SSID disponibles. Le SSID que vous avez noté antérieurement doit être affiché. Si la machine trouve plusieurs réseaux, utilisez |

ou **v** pour choisir le réseau, puis

appuyez sur **OK**. Passez à l'étape **[8](#page-38-0)**.

Sélect. AV ou OK groupe de commerciaux

#### **Remarque**

*La liste de tous les SSID va s'afficher dans quelques secondes.*

Si le point d'accès est défini pour ne pas diffuser le SSID, vous devez ajouter manuellement le nom SSID. Passez à l'étape **[5](#page-38-1)**.

<span id="page-38-1"></span>

5 Sélectionnez <Nouveau SSID> en utilisant

ou et appuyez sur **OK**. Passez à l'étape **[6](#page-38-2)**.

Sélect. SSID&Set <Nouveau SSID>

<span id="page-38-2"></span>6 Entrez un nouveau SSID et appuyez sur **OK**. Pour plus d'informations sur la saisie du texte, voir *[Entrée de texte](#page-47-0)* à la page 46.

# SSID:

 $\overline{1}$  Appuyez sur  $\curvearrowright$  ou  $\overline{1}$  pour choisir Infrastructure, puis sur **OK**

> Sélection mode Infrastructure

<span id="page-38-0"></span>8 Utilisez **Quart et les touches OK** pour choisir l'une des options ci-dessous ; si le réseau est configuré pour l'authentification et le chiffrement, vous devez faire correspondre les paramètres utilisés pour votre réseau.

> **Pas d'authentification ou de chiffrement** Choisissez Systéme ouvert, appuyez sur **OK**, choisissez Sans pour Type chiffrage et appuyez sur **OK**. Appuyez sur **1** pour appliquer les paramètres. Passez à l'étape **[12](#page-39-0)**.

**Pas d'authentification avec le chiffrement** 

**WEP :** Choisissez Systéme ouvert,

appuyez sur **OK**, puis utilisez  $\left( \begin{array}{c} \triangle \\ \end{array} \right)$  ou  $\left| \begin{array}{c} \triangle \\ \end{array} \right)$  pour choisir WEP pour Type chiffrage et appuyez sur **OK**. Passez à l'étape **[9](#page-39-1)**.

#### **Authentification avec chiffrement WEP :**

Choisissez Touche partagée et appuyez sur **OK**. Passez à l'étape **[9](#page-39-1)**.

**Authentification avec WPA/WPA2-PSK** 

**(chiffrement TKIP ou AES) :** Choisissez WPA/WPA2-PSK et appuyez sur **OK**. Passez à l'étape **[10](#page-39-2)**.

**Authentification avec LEAP :** Choisissez LEAP et appuyez sur **OK**. Passez à l'étape **[11](#page-39-3)**.

# **Installation des pilotes et logiciels Étape 2 Macintosh®**

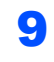

<span id="page-39-1"></span>9 Choisissez le numéro de clé approprié et appuyez sur **OK**.

> Régle touche WEP TCH1:

Entrez la clé WEP que vous avez notée à l'étape **[1](#page-37-1)**, en utilisant le pavé numérique. Vous

pouvez utiliser  $\left( \begin{array}{c} 1 \\ 1 \end{array} \right)$  ou  $\left| \begin{array}{c} 0 \\ 0 \end{array} \right|$  pour déplacer le curseur. Par exemple, pour entrer la lettre a, appuyez sur la touche **2** une fois sur le pavé numérique. Pour entrer le numéro 3, appuyez sept fois sur la touche **3** du pavé numérique.

Les lettres apparaissent dans l'ordre suivant : minuscule, majuscule et numéros.

Appuyez sur **OK** après avoir entré tous les caractères, appuyez sur **1** pour appliquer les paramètres. Passez à l'étape **[12](#page-39-0)**.

**La plupart des points d'accès et des routeurs peuvent stocker plusieurs clés, mais ils utilisent un seule clé à la fois pour l'authentification et le chiffrement.**

<span id="page-39-2"></span>10 Appuyez sur  $\bigcap$  ou  $\bigvee$  pour choisir TKIP ou AES pour Type chiffrage et appuyez sur **OK**.

> Entrez le mot de passe WPA-PSK que vous avez notée à l'étape **[1](#page-37-1)**, en utilisant le pavé

numérique. Vous pouvez utiliser  $\left($  ou  $\right)$ pour déplacer le curseur. Par exemple, pour entrer la lettre a, appuyez sur la touche **2** une fois sur le pavé numérique. Pour entrer le numéro 3, appuyez sept fois sur la touche **3** du pavé numérique.

Appuyez sur **OK** après avoir entré tous les caractères, appuyez sur **1** pour appliquer les paramètres. Passez à l'étape **[12](#page-39-0)**.

<span id="page-39-3"></span>11 Entrez le nom d'utilisateur et appuyez sur **OK**.

Vous pouvez utiliser  $\Box$  ou  $\Box$  pour déplacer le curseur. Par exemple, pour entrer la lettre a, appuyez sur la touche **2** une fois sur le pavé numérique.

Entrez le mot de passe et appuyez sur **OK**, et appuyez sur **1** pour appliquer les paramètres. Passez à l'étape **[12](#page-39-0)**. (Utilisez le table dans *[Entrée de texte](#page-47-0)* [à la page 46](#page-47-0).)

<span id="page-39-0"></span>12 La machine va tenter de se connecter au réseau sans fil en utilisant les informations que vous avez entrées. Si elle y parvient, Branché apparaît brièvement sur l'écran LCD.

> Connexion NR s'affiche lorsque le serveur d'impression ne parvient pas à se connecter au routeur ou au point d'accès. Réessayez depuis l'étape **[3](#page-38-3)**. Si le message apparaît de nouveau, restaurez les paramètres par défaut d'origine et réessayez. (Voir *[Restaurer les paramètres](#page-46-1)  [réseau par défaut](#page-46-1)* à la page 45.)

<span id="page-39-4"></span>**13** La machine obtient automatiquement les informations d'adresse TCP/IP du point d'accès (routeur) si DHCP est activé (DHCP est actif par défaut pour la plupart des routeurs de points d'accès).

> *Si le point d'accès n'a pas DHCP activé, vous devez configurer manuellement l'adresse IP, le masque de sous-réseau et la passerelle de la machine en fonction du réseau. Voir le Guide de l'utilisateur - Réseau pour plus d'informations.*

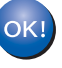

**La configuration sans fil est terminée. Pour installer MFL-Pro Suite, passez à l'étape [7](#page-41-0) dans [page 40.](#page-41-0)**

## <span id="page-40-0"></span>**Utilisation de SecureEasySetup™, Wi-Fi Protected Setup™ ou AOSS™ pour configurer la machine pour un réseau sans fil (méthode bouton poussoir)**

Si le point d'accès sans fil prend en charge SecureEasySetup™, Wi-Fi Protected Setup™

(PBC [1](#page-40-1)) ou AOSS™, vous pouvez configurer la machine aisément sans un ordinateur. En appuyant sur un bouton sur le routeur sans fil ou le point d'accès, vous pouvez configurer les paramètres réseau sans fil et de sécurité. Voir le Guide de l'utilisateur du routeur LAN sans fil ou du point d'accès pour plus d'informations sur l'accès au mode de bouton poussoir. Si le routeur sans fil ou le point d'accès ne prend en charge SecureEasySetup™, Wi-Fi Protected Setup™ ou AOSS™, allez à la page [page 36](#page-37-0) pour connaître les instructions d'installation.

<span id="page-40-1"></span><sup>1</sup> Configuration Bouton poussoir

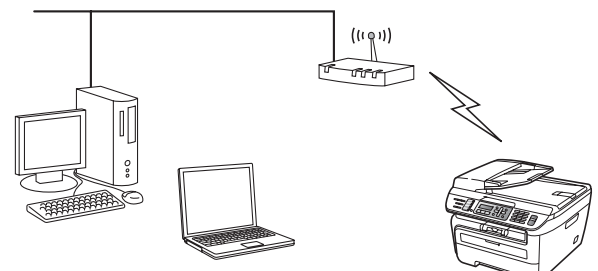

## **Remarque**

*Les routeurs ou les points d'accès qui prennent en charge SecureEasySetup™, Wi-Fi Protected Setup™ ou AOSS™ ont les symboles, comme indiqué ci-dessous.*

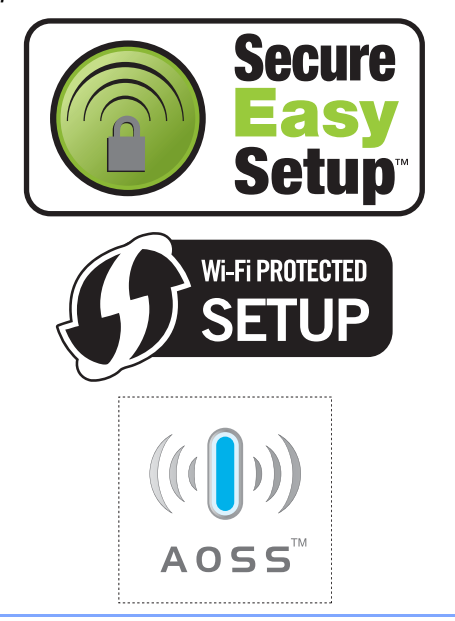

Branchez le cordon d'alimentation CA dans une prise de courant secteur CA. Mettez l'appareil sous tension.

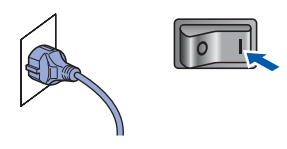

#### **Mauvaise configuration**

**Si vous avez déjà défini les paramètres sans fil de la machine, vous devez réinitialiser les paramètres (LAN) réseau avant de définir de nouveau les paramètres sans fil. Appuyez sur Menu, 5, 2, 6 (ou Menu, 5, 0) et sur 1 pour accepter la modification.**

- 2 Placez la machine Brother près du routeur ou du point d'accès SecureEasySetup™, Wi-Fi Protected Setup™ ou AOSS™.
- 3 Appuyez sur le bouton SecureEasySetup™, Wi-Fi Protected Setup™ ou AOSS™ sur le routeur sans fil ou le point d'accès. Voir le Guide de l'utilisateur de votre routeur sans fil ou point d'accès pour plus d'informations.
- <span id="page-40-2"></span>4 Appuyez sur **Menu**, **5**, **2**, **3** sur le panneau de commande de la machine Brother.

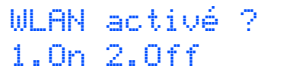

Appuyez sur **1** pour choisir On. L'interface réseau filaire devient active avec ce paramètre.

Cette fonction détecte automatiquement le mode (SecureEasySetup™, Wi-Fi Protected Setup™ ou AOSS™) qu'utilise le point d'accès pour configurer la machine.

#### *A* Remarque

*Si le point d'accès sans fil prend en charge Wi-Fi Protected Setup™ (méthode PIN) et que vous voulez configurer la machine en utilisant la méthode PIN (Personal Identification Number), voir le Guide de l'utilisateur - Réseau sur le CD-ROM.*

# **Installation des pilotes et logiciels Étape 2 Macintosh®**

5 La machine recherche un point d'accès qui prend en charge SecureEasySetup™, Wi-Fi Protected Setup™ ou AOSS™ pendant 2 minutes.

Config. WLAN

6 Si l'écran LCD indique Branché, cela implique que la machine s'est connectée au routeur ou au point d'accès. Vous pouvez utiliser la machine dans un réseau sans fil.

> Si l'écran LCD indique Config. WLAN, Connexion SES (Connexion à WPS ou Connexion AOSS), puis Connexion NR, cela implique que la machine ne s'est pas connectée au routeur ou au point d'accès. Essayez de nouveau depuis [4](#page-40-2). Si le message apparaît de nouveau, restaurez les paramètres par défaut d'origine et réessayez. Pour la restauration, voir *[Restaurer les paramètres](#page-46-1)  [réseau par défaut](#page-46-1)* à la page 45.

> Si l'écran LCD indique Config. WLAN, puis Connexion NR ou Mode incorrect, cela implique qu'un chevauchement de session ou un échec de connexion ont été détectés (voir le tableau ci-dessous). La machine a détecté plus de 2 routeurs ou points d'accès sur le réseau pour lesquels le mode SecureEasySetup™, Wi-Fi Protected Setup™ ou AOSS™ est activé. Veillez à ce qu'un seul routeur ou point d'accès a le mode SecureEasySetup™, Wi-Fi Protected Setup™ ou AOSS™ activé et essayez de nouveau à partir de [4](#page-40-2).

## **Remarque**

*Messages sur l'écran LCD lors de l'utilisation du menu du panneau de configuration SES/WPS/AOSS*

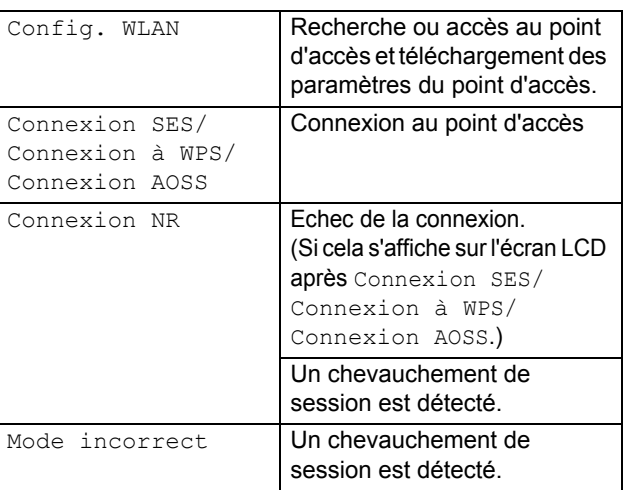

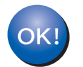

**La configuration sans fil est terminée. Pour installer MFL-Pro Software Suite, passez à l'étape [7.](#page-41-0)**

- <span id="page-41-0"></span>7 Mettez votre Macintosh® sous tension.
- 8 Insérez le CD-ROM fourni dans le lecteur de CD-ROM.

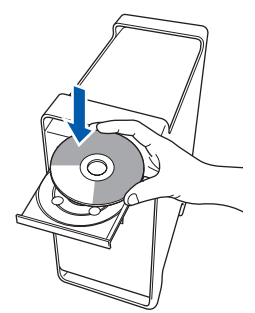

9 Double-cliquez sur l'icône **Start Here OSX** pour commencer l'installation. Suivez les instructions qui s'affichent.

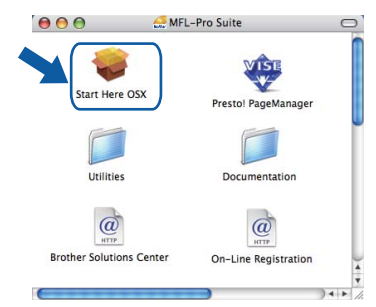

# **Remarque**

*Voir le Guide utilisateur - Logiciel sur le CD-ROM pour installer le pilote PS.*

10 Choisissez **Connexion réseau sans fil**, puis cliquez sur **Suivant**.

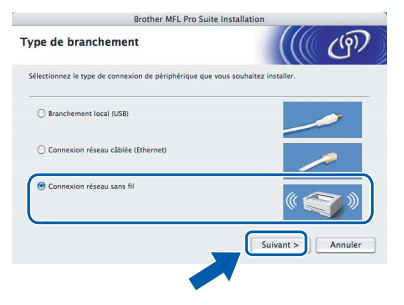

11 Cliquez sur la case à cocher **Vérifié et confirmé** et cliquez sur **Suivant**. Suivez les instructions qui s'affichent.

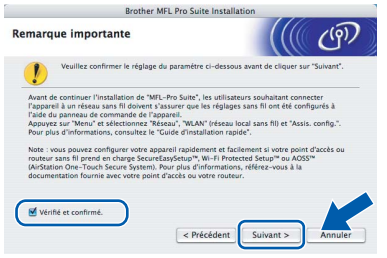

Veuillez attendre quelques secondes pour que le logiciel s'installe. Après l'installation, cliquez sur **Redémarrer** pour terminer l'installation du logiciel.

# **Installation des pilotes et logiciels**

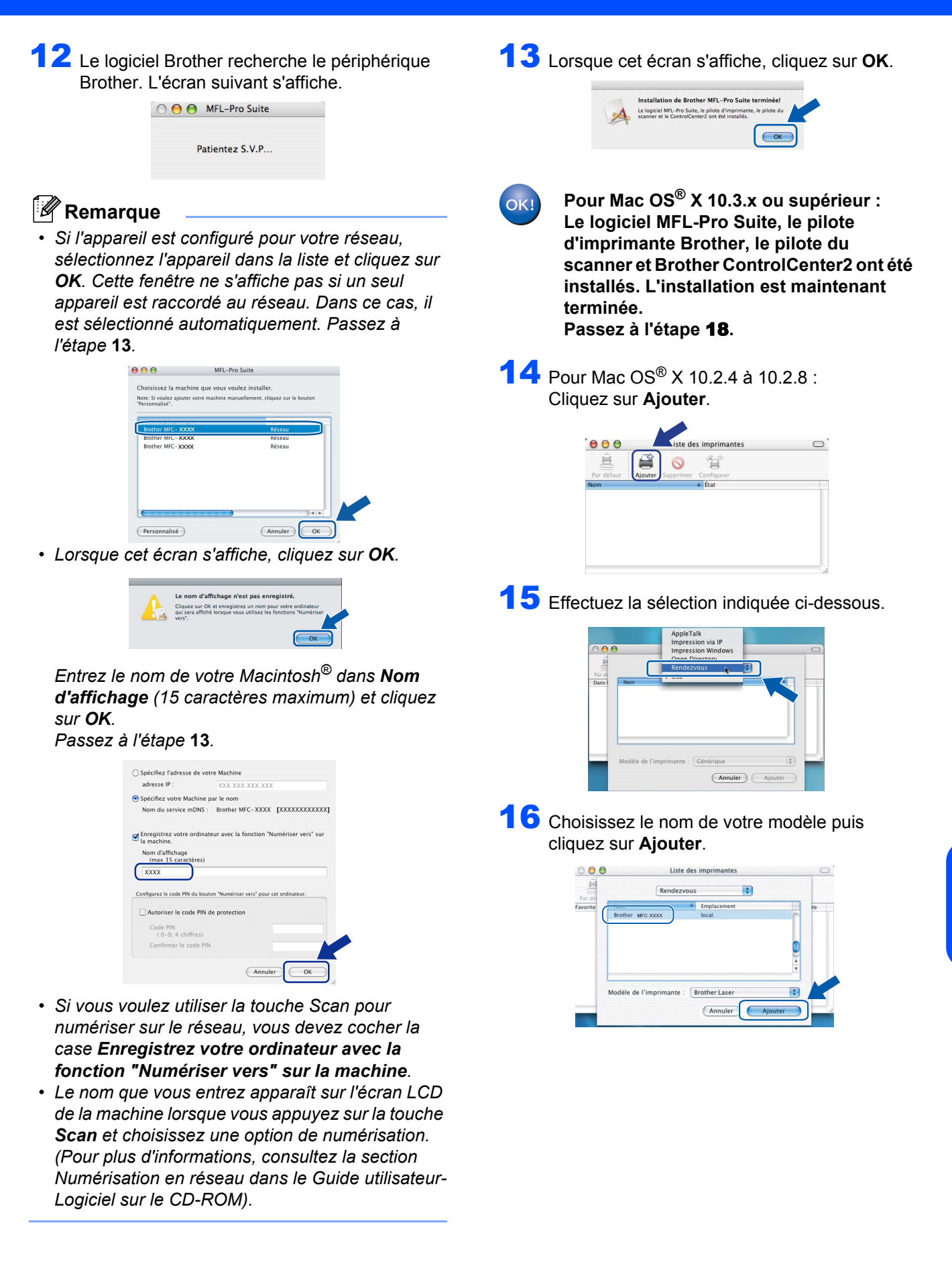

**Macintosh**

**Réseau sans fil**

**®**

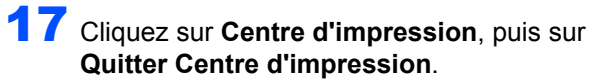

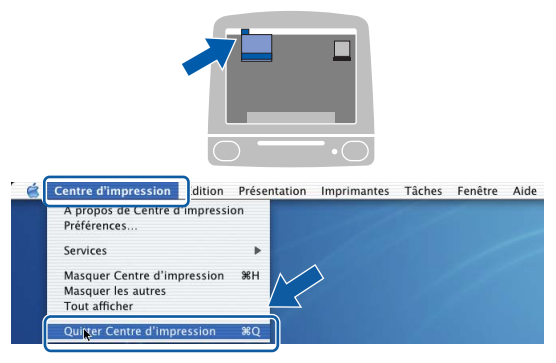

OK!

**Le logiciel MFL-Pro Suite, le pilote d'imprimante Brother, le pilote du scanner et Brother ControlCenter2 ont été installés. L'installation est maintenant terminée.**

<span id="page-43-0"></span>18 Pour installer Presto!® PageManager®, double-cliquez sur l'icône **Presto! PageManager** et suivez les -instructions qui s'affichent.

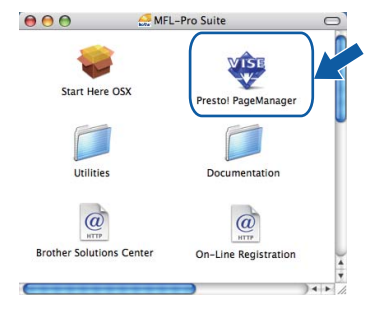

# **Remarque**

*Lorsque Presto!® PageManager® est installé, la capacité d'OCR est ajoutée à Brother ControlCenter2. Vous pouvez facilement numériser, partager et organiser vos photos et vos documents à l'aide de Presto!® PageManager®.*

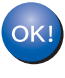

**Macintosh**

**Réseau sans fil**

**®**

**Presto!® PageManager® a été installé et l'installation est désormais terminée.**

# <span id="page-44-1"></span><span id="page-44-0"></span>**<sup>1</sup> Utilitaire BRAdmin Light (Pour Windows®)**

BRAdmin Light est un utilitaire de paramétrage initial pour les appareils Brother connectés à un réseau. Il permet également de rechercher les produits Brother installés sur votre réseau, de visualiser leur statut et de configurer les paramètres de base du réseau, tels que l'adresse IP.

Pour plus d'informations sur BRAdmin Light, visitez notre site Internet <http://solutions.brother.com>*/*.

#### *A* Remarque

*Si vous avez besoin d'une gestion plus avancée de vos imprimantes, veuillez utiliser la dernière version en date de l'utilitaire Brother BRAdmin Professional, téléchargeable à l'adresse [http://solutions.brother.com/](http://solutions.brother.com).*

#### <span id="page-44-2"></span>**Installation de l'utilitaire de configuration BRAdmin Light**

#### *A* Remarque

*Le mot de passe par défaut du serveur d'impression est 'access'. BRAdmin Light permet de modifier ce dernier.*

1 Cliquez sur **Installer autres pilotes/utilitaires** dans le menu.

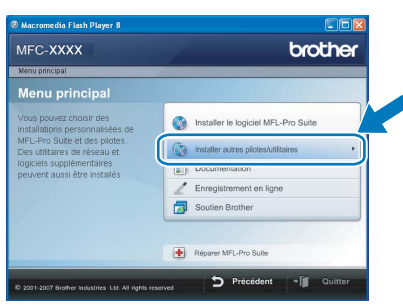

2 Cliquez sur **BRAdmin Light** et suivez les instructions qui s'affichent.

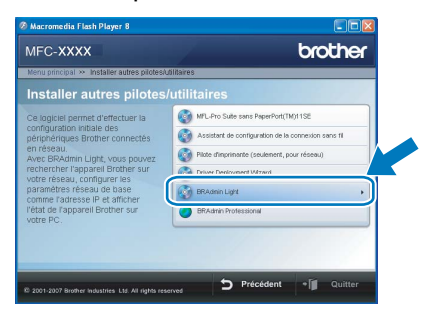

<span id="page-44-3"></span>**Saisie de l'adresse IP, du masque de sous-réseau et de la passerelle à l'aide de BRAdmin Light**

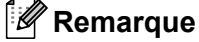

*Si votre réseau est doté d'un serveur DHCP/BOOTP/RARP, vous n'avez pas besoin d'effectuer l'opération suivante. Le serveur d'impression obtient automatiquement sa propre adresse IP.*

1 Lancez BRAdmin Light. Le logiciel recherche automatiquement les nouveaux périphériques.

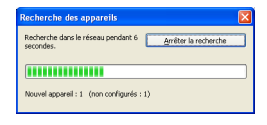

Double-cliquez sur le périphérique non configuré.

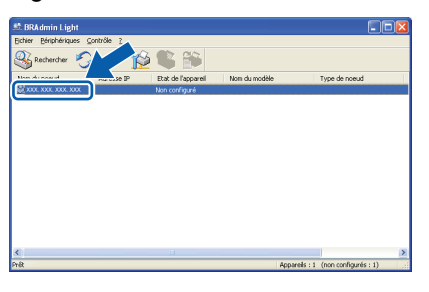

3 Choisissez **STATIC** pour la rubrique **Méthode d'amorçage**. Renseignez les champs **Adresse IP**, **Masque de sous-réseau** et **Passerelle**, puis cliquez sur **OK**.

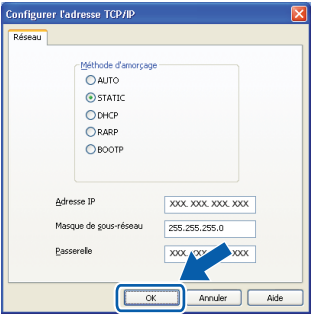

Les informations relatives à l'adresse sont enregistrées sur l'appareil.

# <span id="page-45-0"></span>**<sup>2</sup> Utilitaire BRAdmin Light (Pour Mac OS® X)**

BRAdmin Light est un utilitaire de paramétrage initial pour les appareils Brother connectés à un réseau. Il permet également de rechercher les produits Brother installés sur votre réseau, de visualiser leur statut et de configurer

les paramètres de base du réseau, tels que l'adresse IP d'un ordinateur fonctionnant sous Mac OS® X 10.2.4 ou supérieur.

Le logiciel BRAdmin Light est installé automatiquement avec le pilote de l'imprimante. Ainsi, si vous avez déjà installé le pilote, il est inutile de le réinstaller. Pour plus d'informations sur BRAdmin Light, visitez notre site Internet [http://solutions.brother.com/](http://solutions.brother.com).

<span id="page-45-1"></span>**Saisie de l'adresse IP, du masque de sous-réseau et de la passerelle à l'aide de BRAdmin Light** 

- **Remarque**
- *Si votre réseau est doté d'un serveur DHCP/BOOTP/RARP, vous n'avez pas besoin d'effectuer l'opération suivante. Le serveur d'impression obtient automatiquement sa propre adresse IP.*
- *Assurez-vous que la version 1.4.1\_07 ou supérieure du logiciel client Java™ est installée sur l'ordinateur.*
- *Le mot de passe par défaut du serveur d'impression est 'access'. BRAdmin Light permet de modifier ce dernier.*
- 1 Double-cliquez sur l'icône **Macintosh HD** sur le bureau.

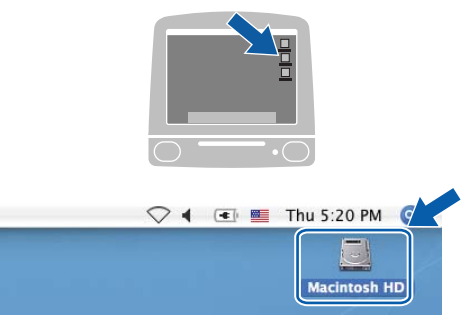

2 Choisissez **Bibliothèque**, **Printers**, **Brother**, puis **Utilities**.

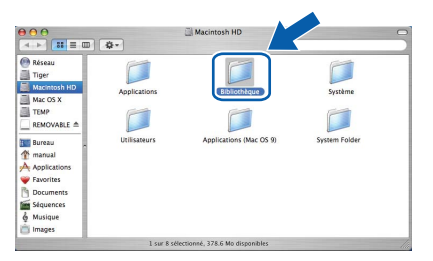

3 Double-cliquez sur le nom de fichier **BRAdmin Light.jar** pour lancer le logiciel. BRAdmin Light recherche automatiquement les nouveaux périphériques.

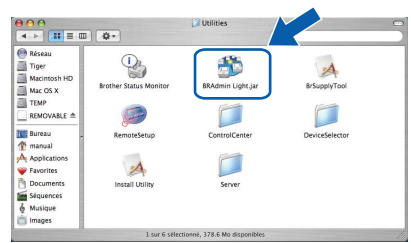

4 Double-cliquez sur le périphérique non configuré.

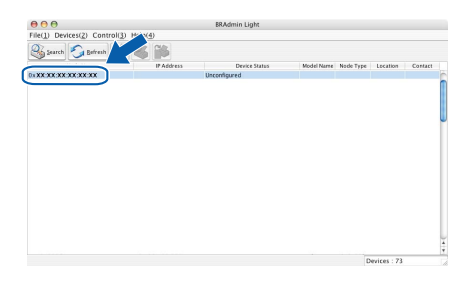

5 Choisissez **STATIC** pour la rubrique **Boot Method (Méthode d'amorçage)**. Renseignez les champs **IP Adresse(address IP)**, **Subnet Mask (Masque de sous-réseau)** et **Gateway (Passerelle)**, puis cliquez sur **OK**.

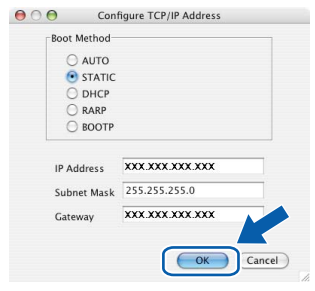

6 Les informations relatives à l'adresse sont enregistrées sur l'appareil.

# **Pour les utilisateurs réseau**

## <span id="page-46-0"></span>**<sup>3</sup> Gestion en ligne (navigateur Web)**

Le serveur d'impression Brother est équipé d'un serveur Web permettant la gestion de son statut ou la modification de certains paramètres de configuration à l'aide du protocole HTTP (Hyper Text Transfer Protocol).

## **Remarque**

- *Le nom d'utilisateur est 'admin' et le mot de passe par défaut, 'access'. Vous pouvez modifier ce dernier à l'aide d'un navigateur Web.*
- *Nous vous recommandons d'utiliser Microsoft Internet Explorer 6.0® (ou supérieur) ou Firefox® 1.0 (ou supérieur) pour Windows® et Safari™ 1.0 pour Macintosh®. Assurez-vous d'activer la fonction JavaScript et les Cookies, quelle que soit la version du navigateur que vous utilisez. Nous*

*vous recommandons d'utiliser Safari™ 1.2 ou supérieur pour bénéficier de JavaScript. Pour l'utilisation d'un navigateur, vous devez connaître l'adresse IP de votre serveur d'impression.*

- **1** Ouvrez votre navigateur.
- 2 Tapez http://adresse\_ip\_imprimante/ dans votre navigateur (où "adresse ip\_imprimante" est l'adresse IP de l'imprimante ou le nom du serveur d'impression). ■ Par exemple http://192.168.1.2/
	- $-0$   $-1000$  $QQ + R$ brother.

*Consultez le chapitre 2 du Guide utilisateur - Réseau.*

# <span id="page-46-1"></span>**<sup>4</sup> Restaurer les paramètres réseau par défaut**

Pour restaurer tous les paramètres réseau par défaut du serveur de numérisation/d'impression interne, veuillez suivre les étapes ci-après.

- **1** Assurez-vous que la machine n'est pas utilisée, puis déconnectez tous les câbles de cette dernière (sauf le câble d'alimentation électrique).
- 2 Appuyez sur **Menu**, **5**, **0**.
- **3** Appuyez sur 1 pour sélectionner Init..
- 4 Appuyez sur **1** pour sélectionner Oui.
- 5 La machine redémarre. Reconnectez l'ensemble des câbles une fois l'opération terminée.

# <span id="page-46-2"></span>**<sup>5</sup> Imprimer la liste de configuration du réseau**

Vous pouvez imprimer la liste de configuration du réseau pour confirmer les paramètres réseau en cours. Pour imprimer la liste de configuration du réseau

- 1 Vérifiez que le capot avant est fermé et que le cordon électrique est connecté.
- 2 Mettez la machine sous tension et attendez qu'elle soit dans l'état Prêt.
- $3$  Appuyez sur **Rapports** et **a** ou  $\sqrt{ }$  pour sélectionnez la configuration du réseau. Appuyez sur **OK**. La machine imprime les paramètres réseau en cours.

# <span id="page-47-0"></span>**<sup>6</sup> Entrée de texte**

Lorsque vous définissez certaines options de menu, telles que l'ID de station, vous devez taper des lettres. Les touches du pavé numérique comportent des lettres. Les touches 0, # et  $*$  ne comportent pas de lettres, car ce sont des caractères spéciaux.

Appuyez sur la touche appropriée du pavé numérique le nombre de fois nécessaire pour accéder aux caractères ci-dessous :

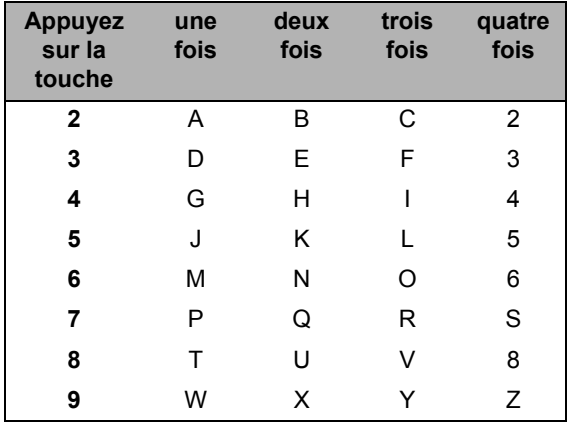

#### **Insertion d'espaces**

Pour entrer un espace dans un numéro de fax, appuyez une fois sur sentre les chiffres. Pour entrer un espace dans un nom, appuyez une fois sur  $\Box$  entre les lettres.

#### **Pour faire des corrections**

En cas d'erreur de saisie d'un caractère, appuyez sur *pour placer le curseur sur le caractère incorrect*, puis appuyez sur **Effacer/Retour**.

#### **Répétition de lettres**

Pour entrer un caractère sur la même touche que le caractère précédent, appuyez sur pour placer le curseur à droite avant d'appuyer de nouveau sur la touche.

#### **Caractères spéciaux et symboles.**

Appuyez sur  $\star$ , # ou 0 et sur  $\bullet$  ou pour déplacer le symbole ou le caractère approprié. Appuyez sur OK sélectionner. Les symboles et les caractères ci-dessous apparaissent en fonction de la sélection de menu.

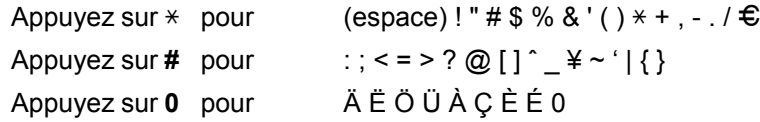

# <span id="page-48-1"></span><span id="page-48-0"></span>**<sup>1</sup> Consommables**

Lorsqu'il est temps de remplacer un consommable, un message d'erreur s'affiche sur l'écran LCD. Pour plus de détails sur les consommables de votre imprimante, consultez le site [http://solutions.brother.com/](http://solutions.brother.com) ou contactez votre revendeur Brother local.

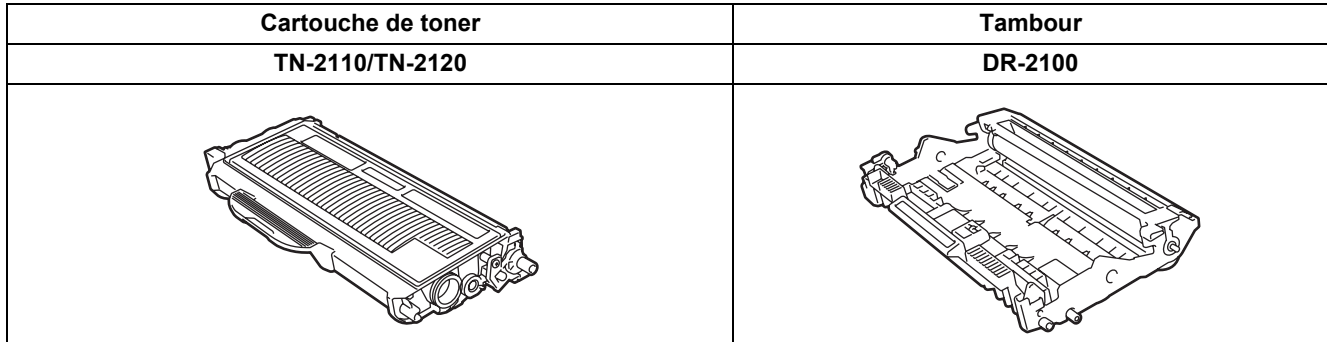

#### **Marques commerciales**

Le logo Brother est une marque déposée de Brother Industries, Ltd.

Brother est une marque déposée de Brother Industries, Ltd.

Multi-Function Link est une marque déposée de Brother International Corporation.

Windows Vista est une marque déposée ou non de Microsoft Corporation aux Etats-Unis et dans d'autres pays.

Microsoft, Windows et Windows Server sont des marques déposées de Microsoft Corporation aux Etats-Unis et/ou dans d'autres pays.

Macintosh et TrueType sont des marques déposées d'Apple Inc.

Nuance, le logo Nuance, PaperPort et ScanSoft sont des marques commerciales ou des marques déposées de Nuance Communications, Inc. ou de ses filiales aux États-Unis et/ou dans d'autres pays.

Presto! PageManager est une marque déposée de NewSoft Technology Corporation.

BROADCOM, SecureEasySetup et le logo SecureEasySetup sont des marques commerciales ou déposées de BroadcomCorporation. AOSS est une marque commerciale de Buffalo Inc.

Wi-Fi, WPA et WPA2 sont des marques déposées et Wi-Fi Protected Setup est une marque commerciale de Wi-Fi Alliance. Chaque société dont le titre du logiciel est mentionné dans ce manuel dispose d'un accord de licence de logiciel spécifique pour ses programmes privés.

**Tous les autres noms de marques et de produits mentionnés dans ce manuel sont des marques commerciales ou déposées de leurs sociétés respectives.**

#### **Rédaction et publication**

.

Ce manuel a été rédigé et publié sous le contrôle de Brother Industries Ltd., et il couvre les dernières descriptions et spécifications de produits.

Le contenu de ce manuel et les spécifications de ce produit peuvent être modifiés sans préavis.

Brother se réserve le droit de modifier, sans préavis, les spécifications et les informations figurant dans ce présent manuel et ne sera pas responsable des préjudices (y compris des préjudices indirects) résultant des informations présentées ici, entre autres, sans pour autant s'y limiter, des erreurs typographiques et d'autres erreurs concernant le manuel.

Ce produit est conçu pour une utilisation dans un environnement professionnel.

©2008 Brother Industries, Ltd. ©1998-2008 TROY Group, Inc. ©1983-2008 PACIFIC SOFTWORKS INC. Ce produit inclut le logiciel "KASAGO TCP/IP" développé par ELMIC WESCOM,INC. ©2008 Devicescape Software, Inc. Ce produit inclut le logiciel RSA BSAFE Cryptographic de RSA Security Inc. Parties de copyright pour les profils ICC 2003 d'European Color Initiative, www.eci.org. TOUS DROITS RESERVES

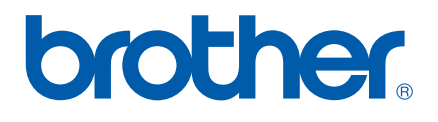